# data.census.gov

Arizona State Data Users Meeting October 13, 2022

Jessica Barnett
Center for Enterprise Dissemination (CED)
U.S. Census Bureau

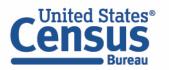

### **Latest Updates**

- Focus on Navigational updates
  - Help Buttons
- New look and feel
  - Mimics census.gov refresh
- Mapping Enhancements
- Preparing for Island Area in October

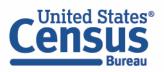

### data.census.gov Demo

1. Getting started using the Single Search bar Example: 2021 ACS Data Profile tables Buckeye, Arizona and the Geographic Profile

Getting started using the Advanced Search
 Example: 2021 ACS income data for all metro and micro statistical areas in Arizona

3. Using the Single Search bar in conjunction with the Advanced Search
Example: Tables B25014 and B25044 (Housing tenure data) for a block group in Sierra Vista, Arizona

4. Using the Advanced Search to compare data across time and geographies Example: Table B27001 (Health insurance data) for all ZCTAs in Goodyear, Arizona

5. Finding Business Data (Searching by Industry)

Example: Economic data for a ZIP Code and all counties in Arizona

6. Resources

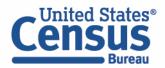

### data.census.gov Demo

- 1. Getting started using the Single Search bar Example: 2021 ACS Data Profile tables Buckeye, Arizona and the Geographic Profile
- 2. Getting started using the Advanced Search
  Example: 2021 ACS income data for all metro and micro statistical areas in Arizona
- 3. Using the Single Search bar in conjunction with the Advanced Search Example: Tables B25014 and B25044 (Housing tenure data) for a block group in Sierra Vista, Arizona
- 4. Using the Advanced Search to compare data across time and geographies Example: Table B27001 (Health insurance data) for all ZCTAs in Goodyear, Arizona
- 5. Finding Business Data (Searching by Industry)

  Example: Economic data for a ZIP Code and all counties in Arizona
- 6. Resources

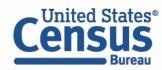

## 2021 ACS Data Profile tables for Buckeye, Arizona

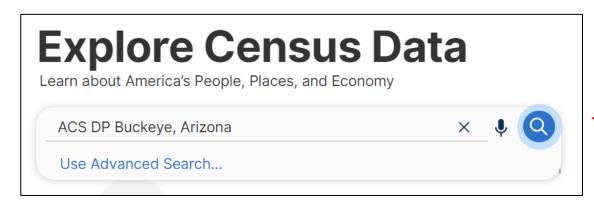

Access all the 2021 Data Profile tables for Buckeye, Arizona

#### **Use the Single Search Bar**

- Type "ACS DP Buckeye, Arizona" in the single search bar and click on the magnifying glass icon
  - View filters that were automatically added to the search
  - View all 4 Data Profile tables that are available from the American Community Survey
  - Access filter panel to add additional filters
  - Access the Buckeye Geographic Profile to view a range of data

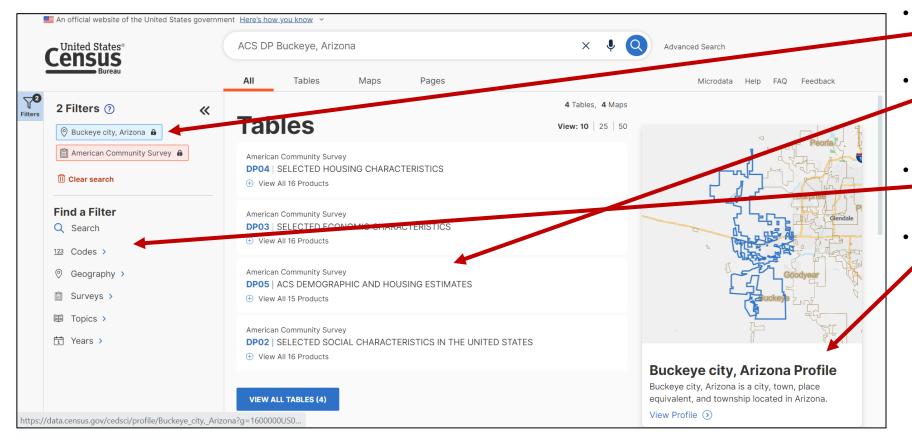

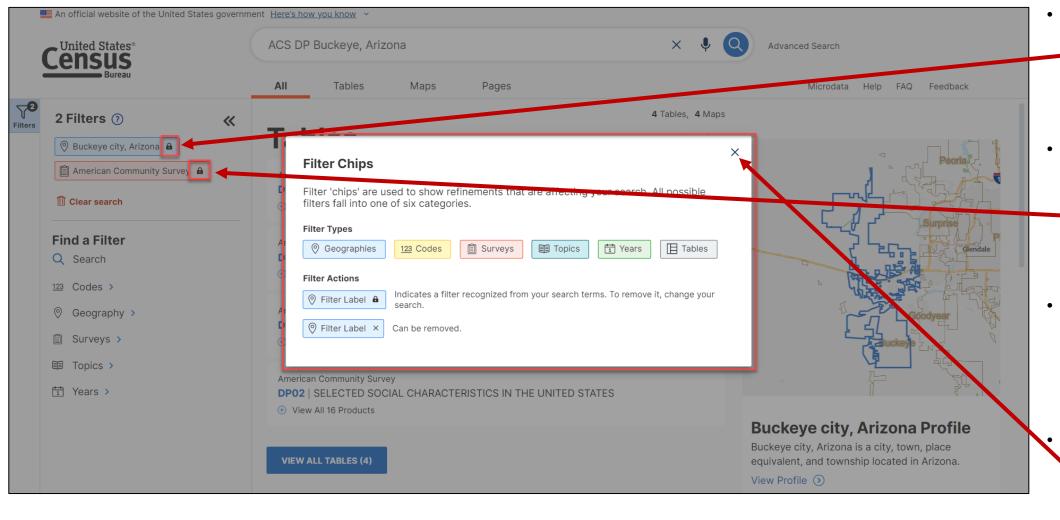

- Click on the information icon to learn about the filter types and filter actions
- Filter chips that are added using the single search bar
   will appear with a lock icon next to them
- Filter chips that are added using the filter panel will have an X icon next to them
  - Click on the X to close the Filter Chips information box

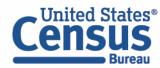

## Popular Census Bureau data for Buckeye, Arizona

#### Geography Profile for Buckeye, Arizona

Click on the Buckeye city, Arizona Profile

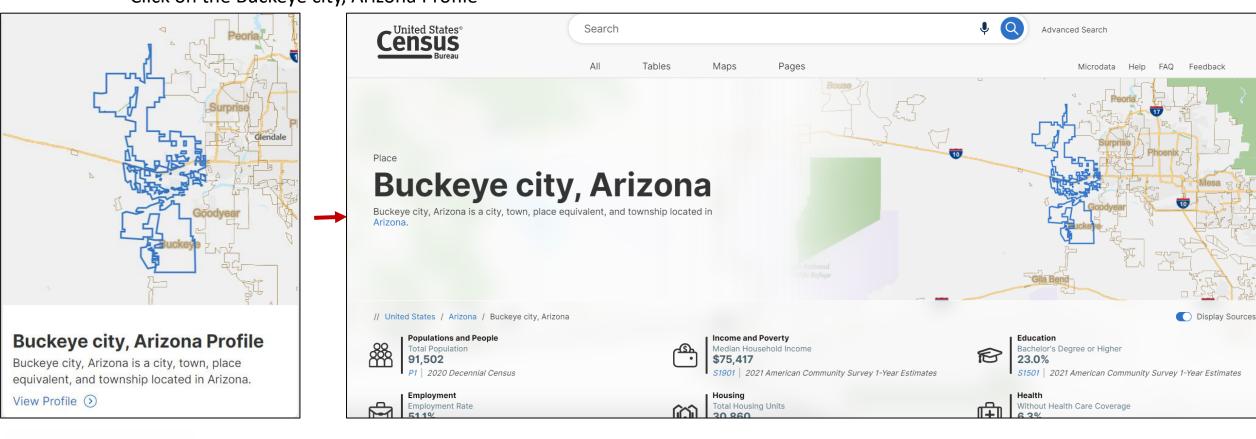

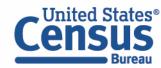

## Visualizations of Census Bureau data for Buckeye, Arizona

#### Click a table title for more information on the topic

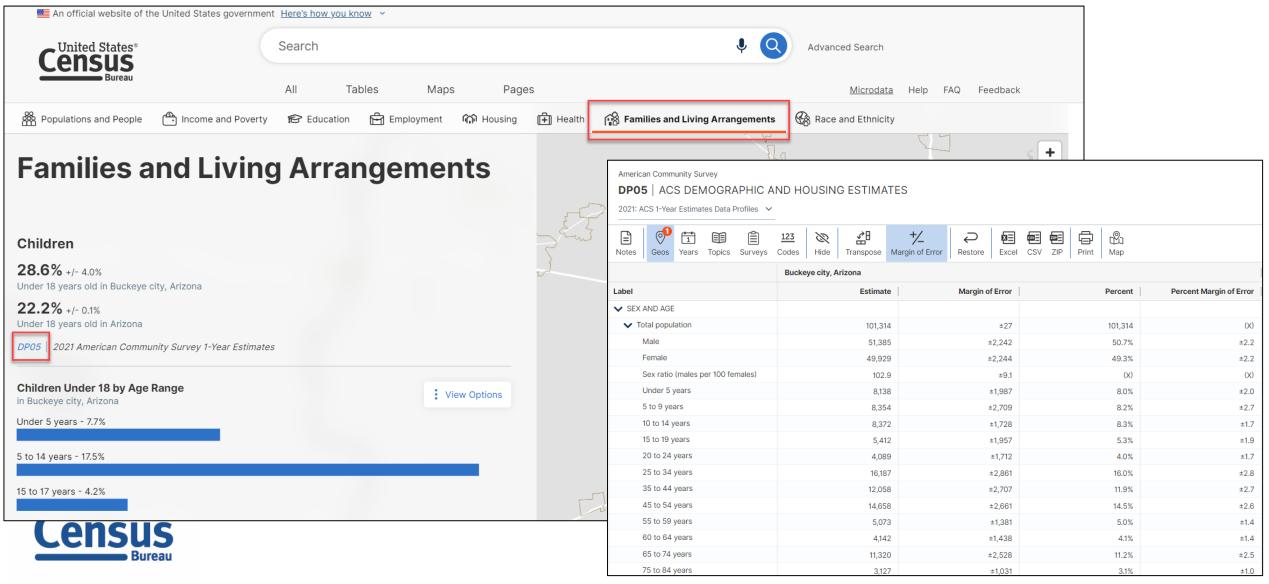

### data.census.gov Demo

- 1. Getting started using the Single Search bar
  Example: 2021 ACS Data Profile tables for Buckeye, Arizona and the Geographic Profile
- Getting started using the Advanced Search
   Example: 2021 ACS income data for all metro and micro statistical areas in Arizona
- 3. Using the Single Search bar in conjunction with the Advanced Search Example: Tables B25014 and B25044 (Housing tenure data) for a block group in Sierra Vista, Arizona
- 4. Using the Advanced Search to compare data across time and geographies Example: Table B27001 (Health insurance data) for all ZCTAs in Goodyear, Arizona
- 5. Finding Business Data (Searching by Industry)

  Example: Economic data for a ZIP Code and all counties in Arizona
- 6. Resources

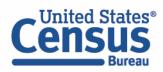

#### Go to the Advanced Search and add filters

- Click on the Advanced
   Search button beneath
   the Single Search bar
- Click on Topics >
   Income and Poverty >
   Income and Earnings >
   Income (Households,
   Families, Individuals) to
   narrow the search to
   tables from this topic
- Click Geography >
   Metropolitan Statistical
   Area > Within other
   geographies button >
   State > Arizona > All
   Metropolitan and
   Micropolitan Statistical
   Areas fully/partially
   within Arizona to add
   the geographies to the
   search
- Verify filters and click
   Search in the lower
   right

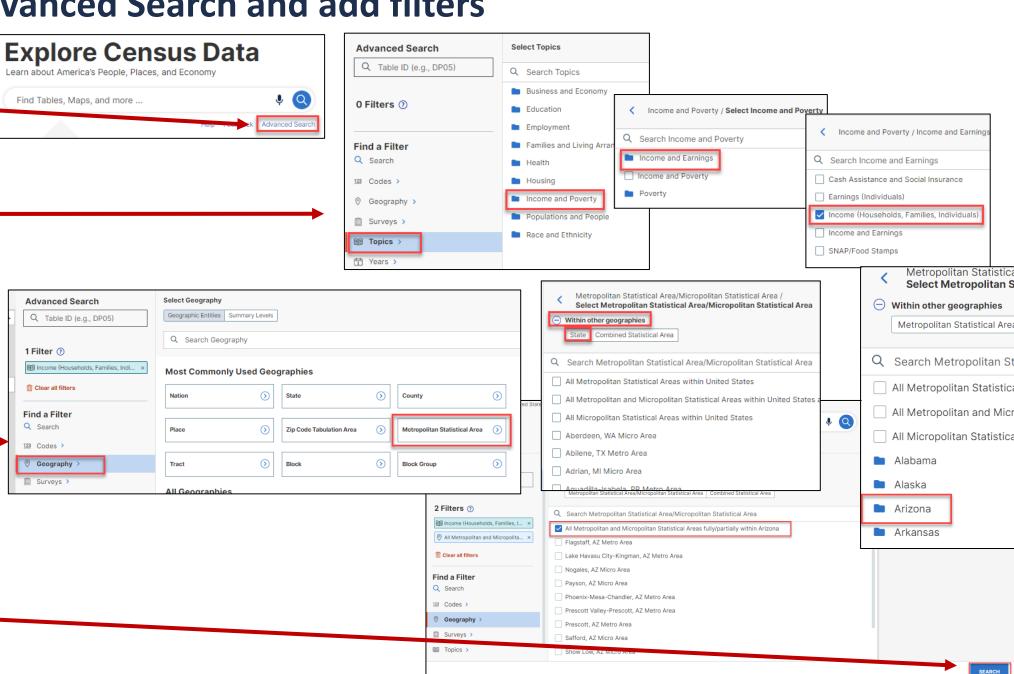

### **Navigate to Tables**

- Click **Tables** near the middle part of the screen
- Defaults to table S1901 for all the metro and micro areas in Arizona
- Confirm that the data is from the 2021 ACS using the Product menu
- Use the filter panel to add other filters
- To view another table, click on any one from the list

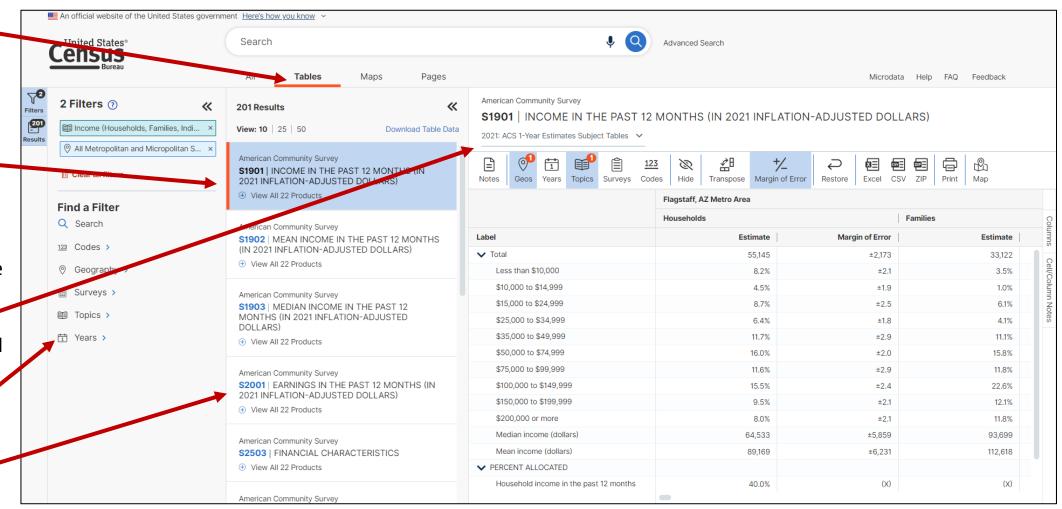

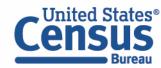

### **Navigate to Tables**

- Use the chevrons to collapse or expand the Filters or Results panels
- Choose how many tables to view at once in the list
- Drag the panel border to change the size of the panels

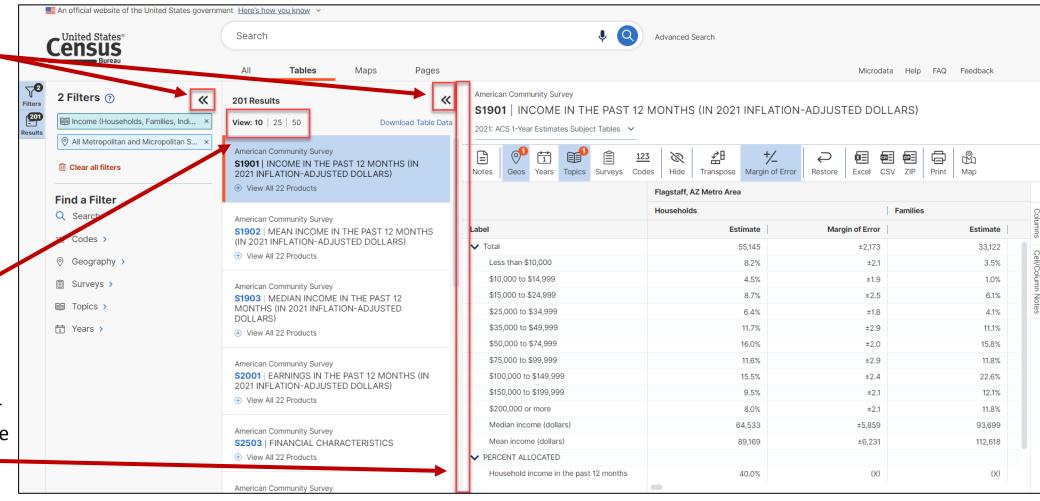

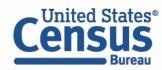

### data.census.gov Demo

- 1. Getting started using the Single Search bar
  Example: 2021 ACS Data Profile tables for Buckeye, Arizona and the Geographic Profile
- 2. Getting started using the Advanced Search
  Example: 2021 ACS income data for all metro and micro statistical areas in Arizona
- 3. Using the Single Search bar in conjunction with the Advanced Search Example: Tables B25014 and B25044 (Housing tenure data) for a block group in Sierra Vista, Arizona
- 4. Using the Advanced Search to compare data across time and geographies Example: Table B27001 (Health insurance data) for all ZCTAs in Goodyear, Arizona
- 5. Finding Business Data (Searching by Industry)

  Example: Economic data for a ZIP Code and all counties in Arizona
- 6. Resources

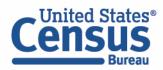

### Use Single Search bar to search Table ID(s)

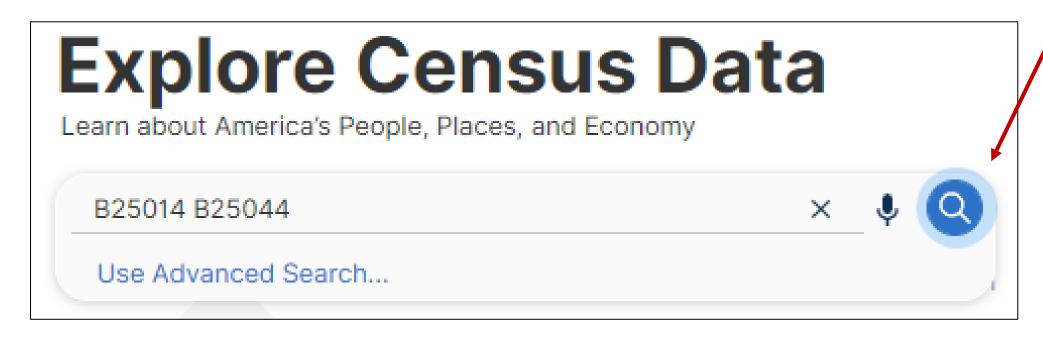

Type "B25014 B25044" into the Single Search bar and click on the search button

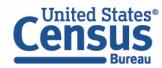

- Tables B25014 and B25044 are returned.
- Click **Tables** in the upper left to view data for the US in table B25014.
- We need block group data and that's only available through the 5-Year ACS data. Use the dropdown menu to switch to the
   2020 ACS 5-Year estimates.

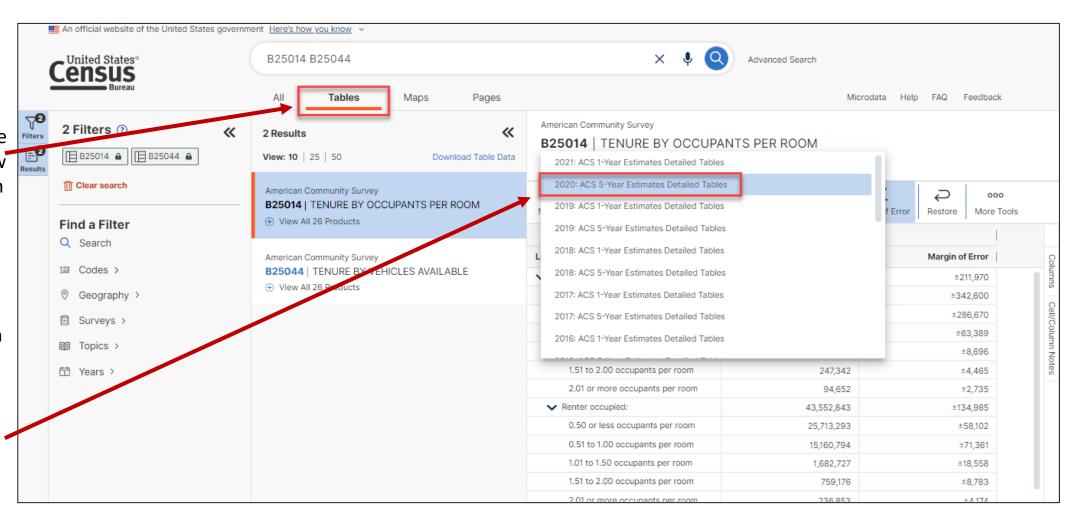

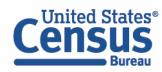

- The block group needed is in Sierra Vista, AZ. We need to add Sierra Vista to the map so we can navigate there to find the area that we want.
- Click on Geography
   Place > Arizona >
   click in the search
   bar at the top of
   the list and enter
   'Sierra Vista' >
   check the box for
   Sierra Vista city,
   Arizona.
- Click on the X in the upper right corner of the panel to update the tables.

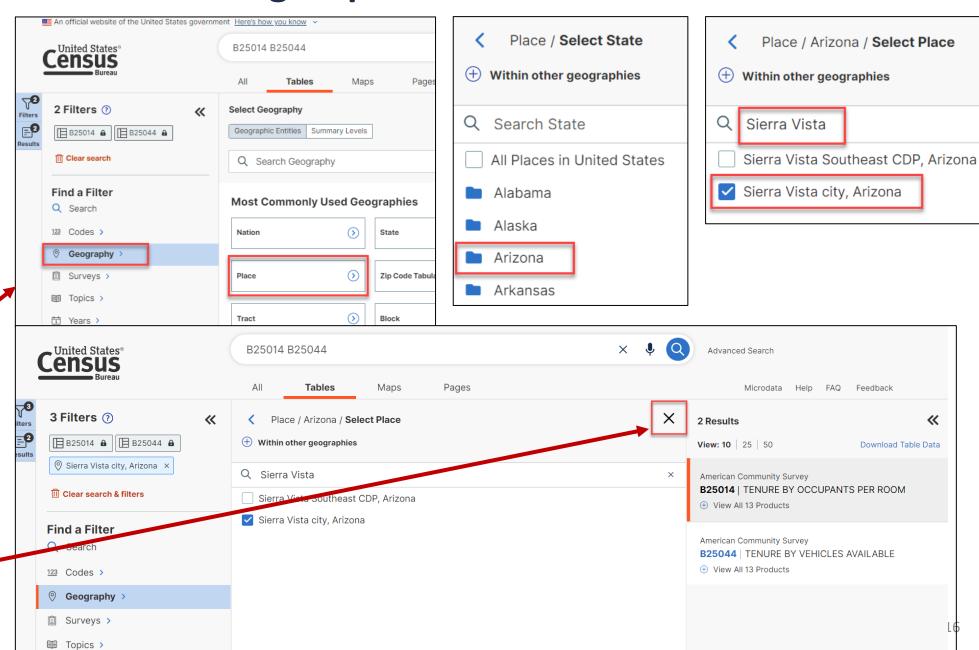

- Click on Maps in the upper left.
- Zoom into Sierra
   Vista. Now we
   need to locate the
   tract and block
   group we want.
   Click on the
   Boundaries button.
- Check the two
   boxes found next to
   Census Tract, as
   well as the two
   found next to
   Census Block
   Group. The
   boundaries and
   labels will appear
   on the map.
- Click on the X in the corner of the panel to close it.

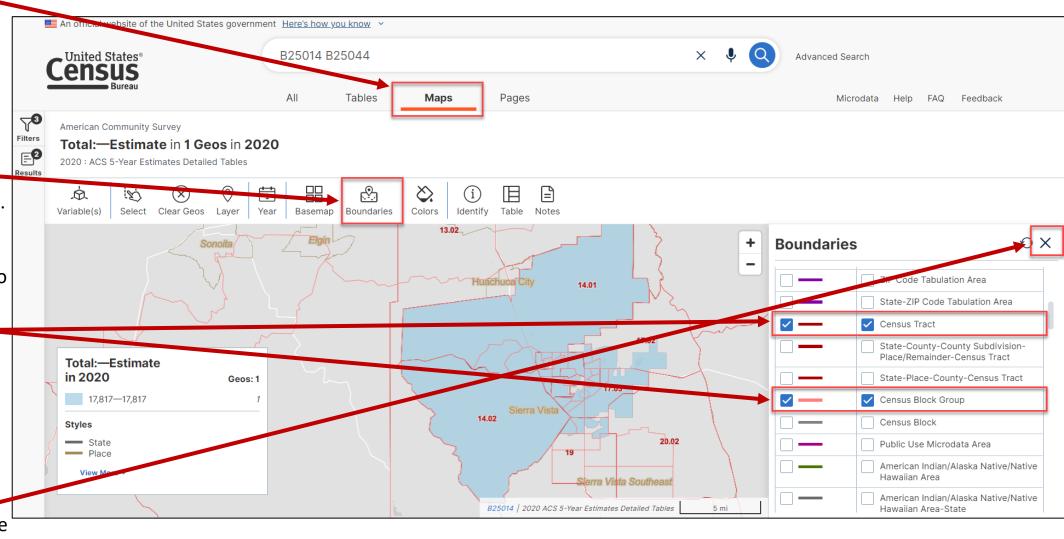

- Zoom in more to see the census tracts and block groups.
- Click on the
   Basemap
   button to switch
   to the Detailed
   basemap. This
   will darken the
   names of the
   roadways.
- We need the tract and block group numbers for the area that includes the intersection of Catalina Drive and East Mesquite Drive Locate this area on the map.

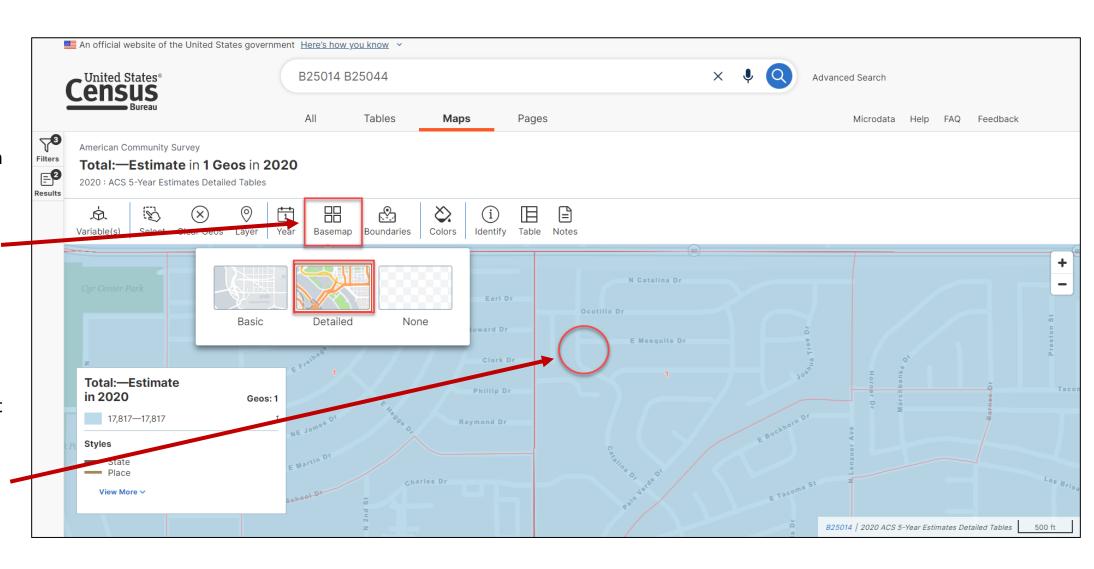

- You can view the map to determine the tract and block group numbers.
   You can also use the Identify button to do so.
   Click on the Identify button. Then click on the intersection of the two roadways.
- A panel appears that provides you with different geographic information about the point on the map you clicked on. We can see that this point is found in Block Group 1 in Census Tract 16.01.
- Click on the Exit Identify
   Tool button to get back to the main map.

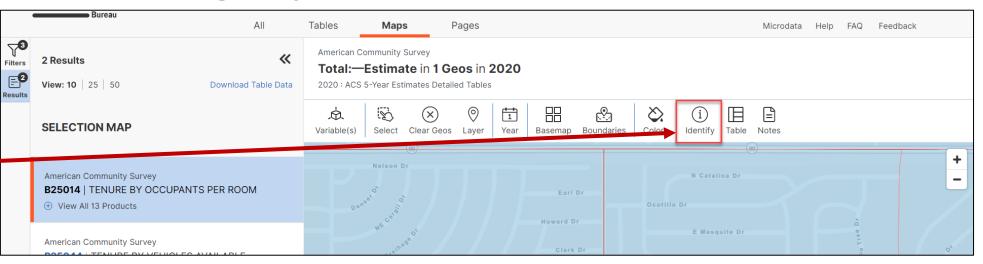

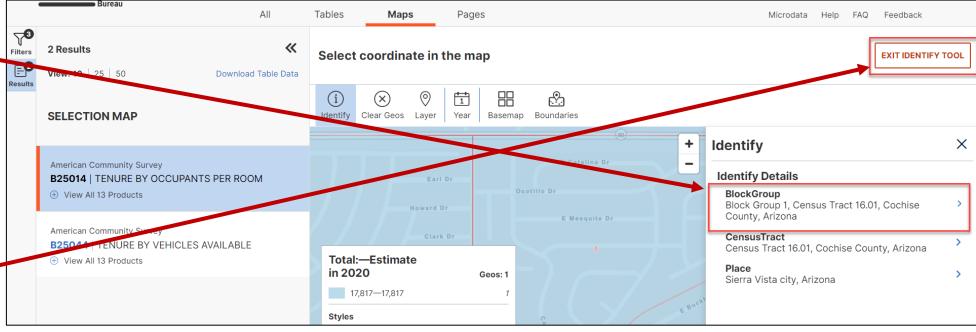

### Adding filters using the Advanced Search panel

- Now that the block group and tract numbers are known, click Tables.
- The site should return you to table B25014 for Sierra Vista. If the filter panel is not already open, click on the Filters button to open it.

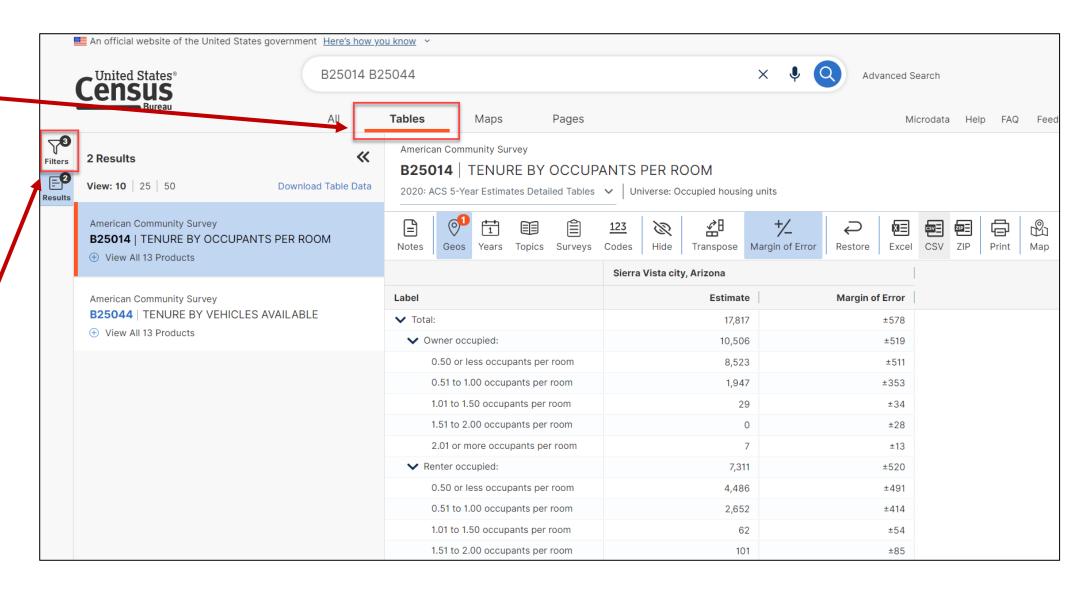

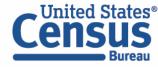

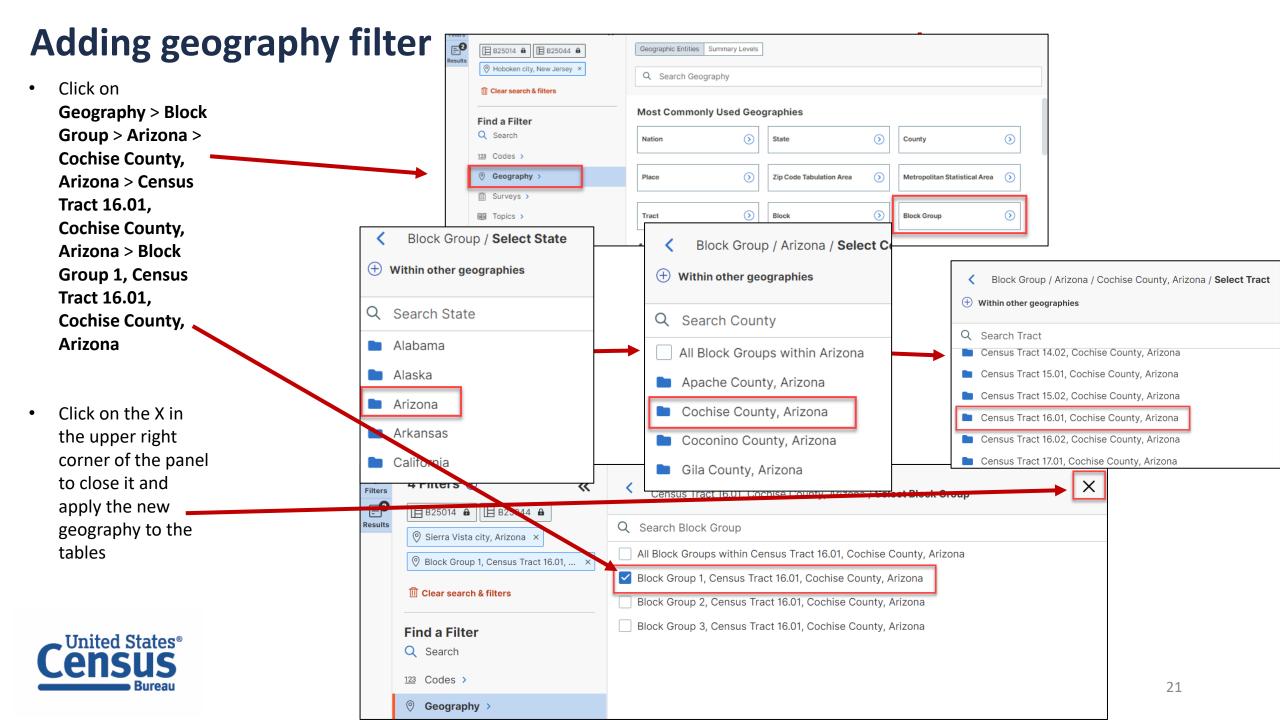

#### **View Your Results**

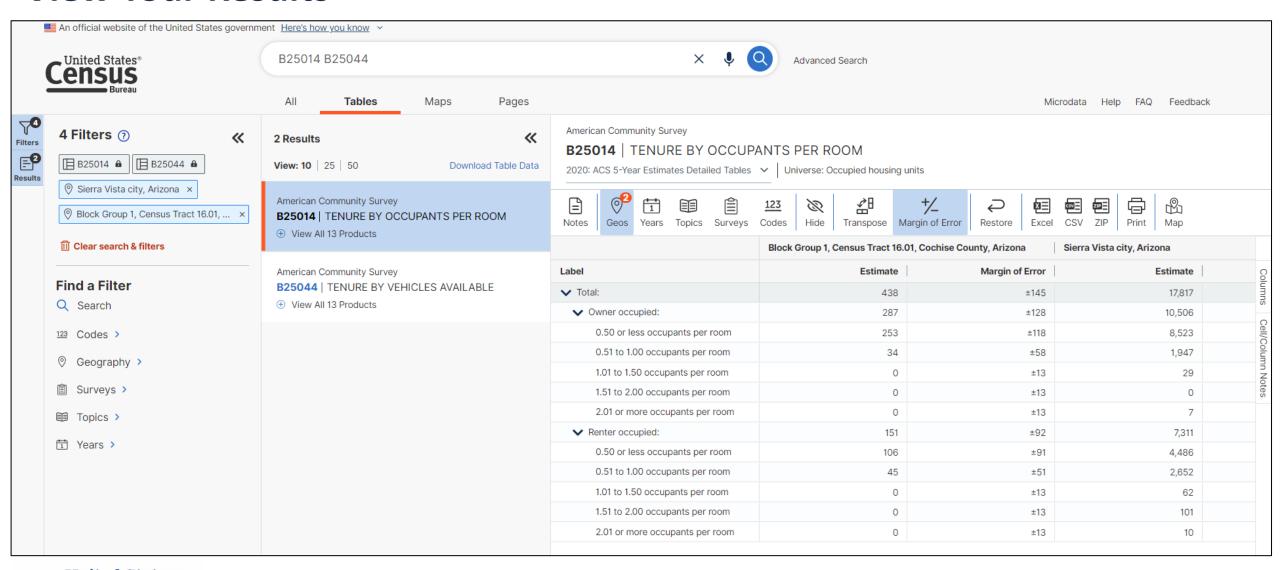

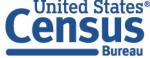

### **Customize Your Table: Adjust Column Width**

An official website of the United States government Here's how you know

B25014 B25044 United States® Advanced Search **Tables** Maps Pages Microdata Help FAQ Feedback American Community Survey 4 Filters ? 2 Results Adjust the **B25014** | TENURE BY OCCUPANTS PER ROOM ☐ B25014 **A** ☐ B25044 **A** View: 10 | 25 | 50 Download Table Data 2020: ACS 5-Year Estimates Detailed Tables V Universe: Occupied housing units column Sierra Vista city, Arizona × American Community Survey 1 ZIP csv B  $\bigcirc$ width by Block Group 1, Census Tract 16.01, ... × **B25014** | TENURE BY OCCUPANTS PER ROOM Excel CSV ZIP Notes Topics Surveys Codes Hide Transpose Margin of Error Restore ① View All 13 Products dragging **III** Clear search & filters Block Group 1, Census Tract 16.01, Cochise County, ... Sierra Vista city, Arizona left/right Label Margin of Error Estimate Margi American Community Survey Find a Filter **B25044** | TENURE BY VEHICLES AVAILABLE in the 438 ±145 17,817 Q Search 287 Owner occupied: ±128 10,506 column 0.50 or less occupants per room 253 ±118 8,523 123 Codes > header 0.51 to 1.00 occupants per room 34 ±58 1.947 Geography > 1.01 to 1.50 occupants per room 0 ±13 29 Surveys > 1.51 to 2.00 occupants per room 0 ±13 0 0 7 2.01 or more occupants per room ±13 Topics > Renter occupied: 151 ±92 7,311 Years > 0.50 or less occupants per room 106 ±91 4.486 0.51 to 1.00 occupants per room 45 ±51 2,652 1.01 to 1.50 occupants per room 0 ±13 62 1.51 to 2.00 occupants per room 0 ±13 101 2.01 or more occupants per room 0 ±13 10

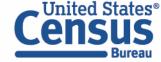

#### **Save Your Table**

 Copy the URL from your address bar to return to this table result later

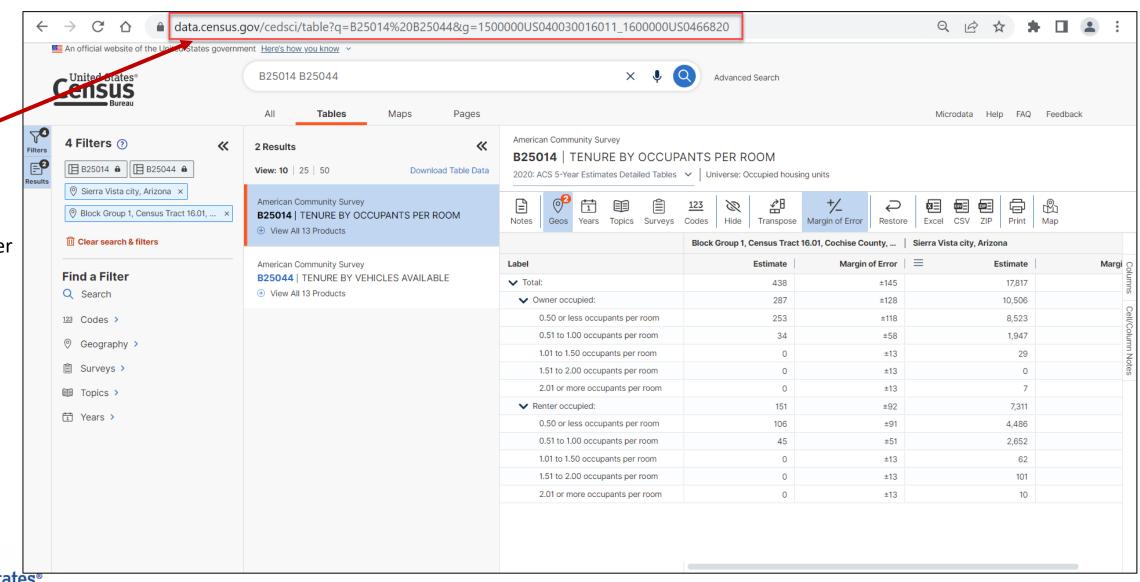

### **Print Table**

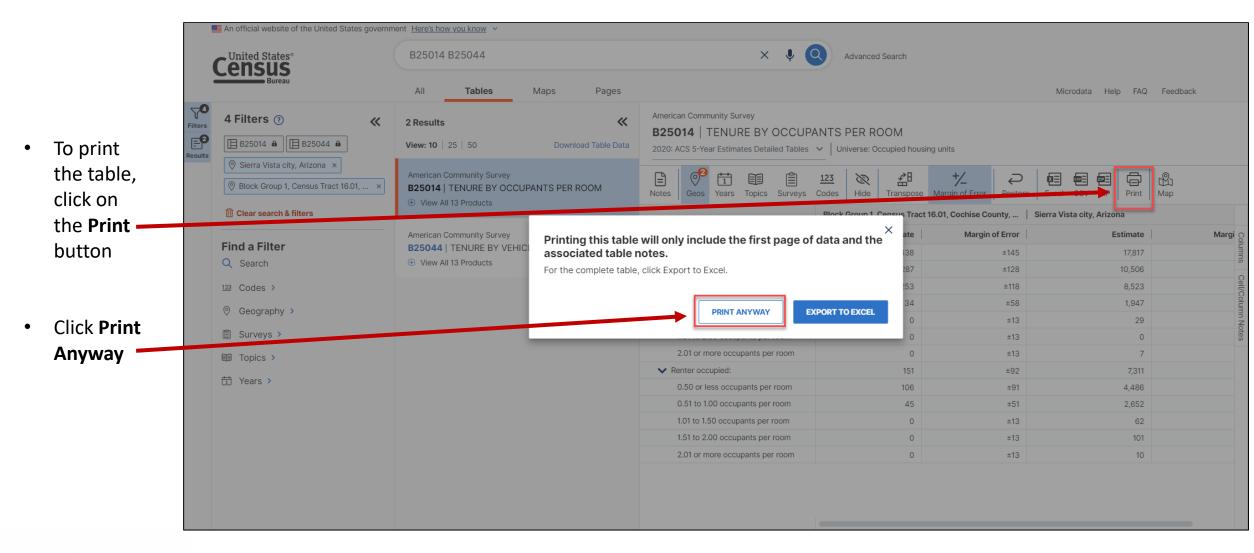

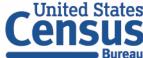

### **Print Table**

- Adjust the page settings as needed
- Print to printer or save as PDF

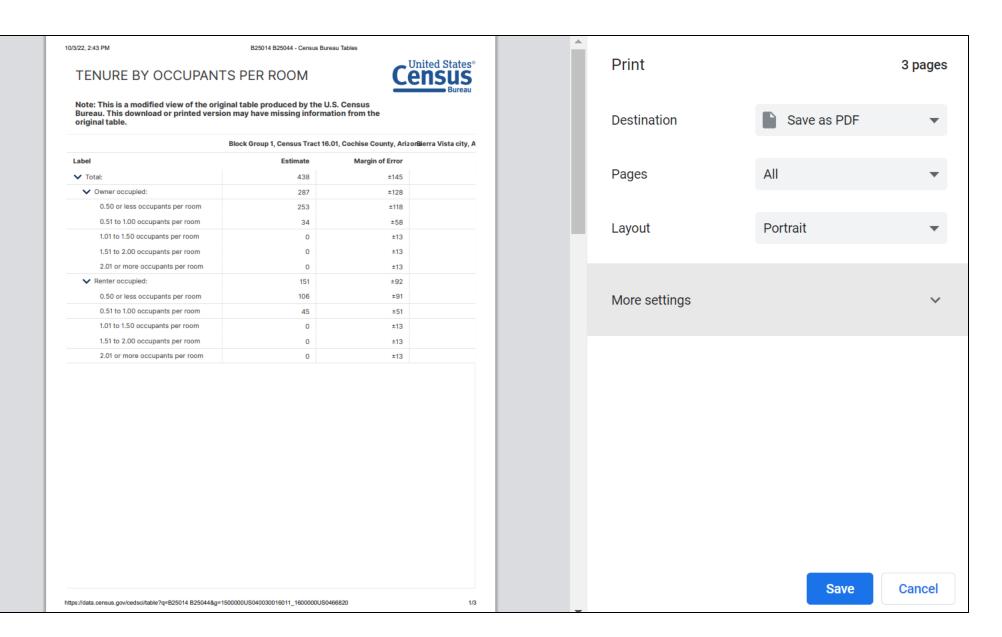

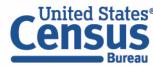

### data.census.gov Demo

- 1. Getting started using the Single Search bar
  Example: 2021 ACS Data Profile tables for Buckeye, Arizona and the Geographic Profile
- 2. Getting started using the Advanced Search
  Example: 2021 ACS income data for all metro and micro statistical areas in Arizona
- 3. Using the Single Search bar in conjunction with the Advanced Search Example: Tables B25014 and B25044 (Housing tenure data) for a block group in Sierra Vista, Arizona
- 4. Using the Advanced Search to compare data across time and geographies Example: Table B27001 (Health insurance data) for all ZCTAs in Goodyear, Arizona
- 5. Finding Business Data (Searching by Industry)

  Example: Economic data for a ZIP Code and all counties in Arizona
- 6. Resources

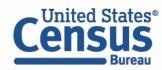

#### Go to the Advanced Search and add filters

Find a Filter

Q Search

123 Codes >

Geography

Surveys >

III Topics >

T Years >

Click on the Advanced
 Search button beneath the
 Single Search bar

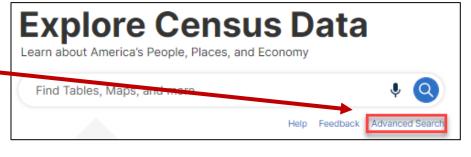

Nation

Place

Tract

All Geographies

Most Commonly Used Geographies

(2)

(2)

State

Block

Zip Code Tabulation Area

Click Geography > Zip Code Tabulation Area > Arizona > Within other geographies > Place > Goodyear city, Arizona > All 5-digit ZIP Code Tabulation Areas fully/partially contained within Goodyear city, Arizona to add the geographies to the search

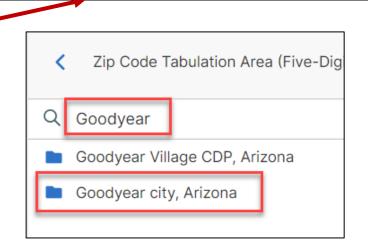

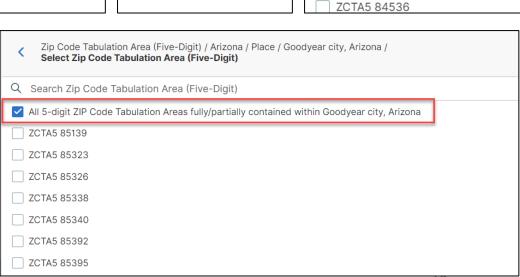

Q Search State

American Samoa

Alabama

Alaska

Arizona

Arkansas

(3)

(2)

(2)

Count

Metro

Block

All 5-digit ZIP Code Tabulat

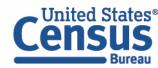

Zip Code Tabulation Area (Five-D

Within other geographies

Place

Q Search Zip Code Tabulation Area

All 5-digit ZIP Code Tabulation Area

County

ZCTA5 84531

### Go to the Advanced Search and add filters

Click on Topics >
 Health > Health
 Insurance to narrow
 the search to tables
 from this product

We need ZCTA data and that's only available through the 5-Year ACS data. We also want to use a Detailed Table. Click on Surveys > American Community Survey > 5-Year Estimates > Detailed Tables.

Verify filters and click
 Search in the lower right.

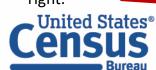

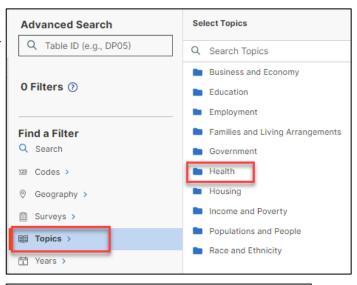

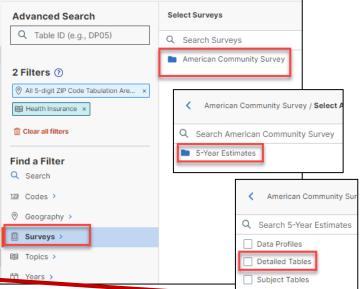

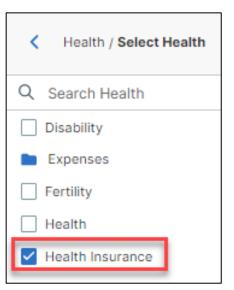

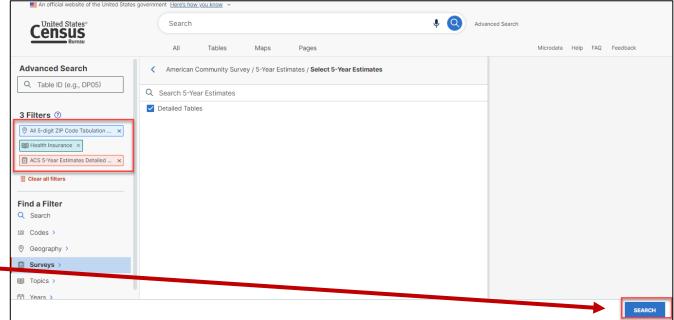

#### **View Table Results**

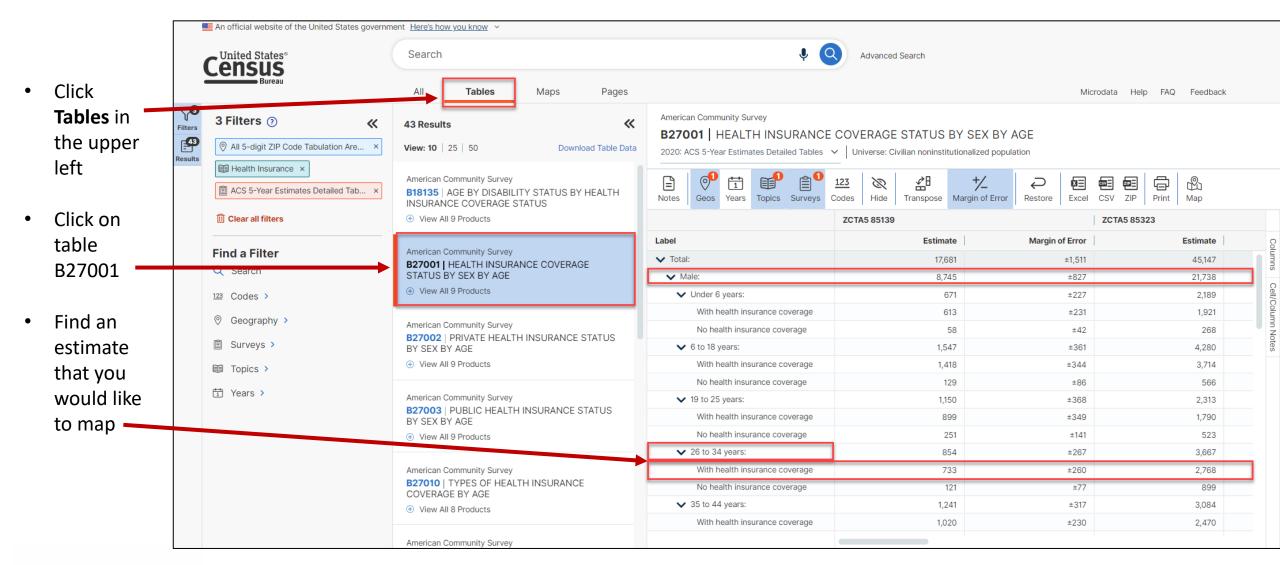

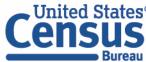

### **Navigate to Map**

## Navigate to the map tab

- Click Maps in the upper / left part of the screen
- Click your table of interest
- Verify the map is zoomed to ZCTAs in Goodyear

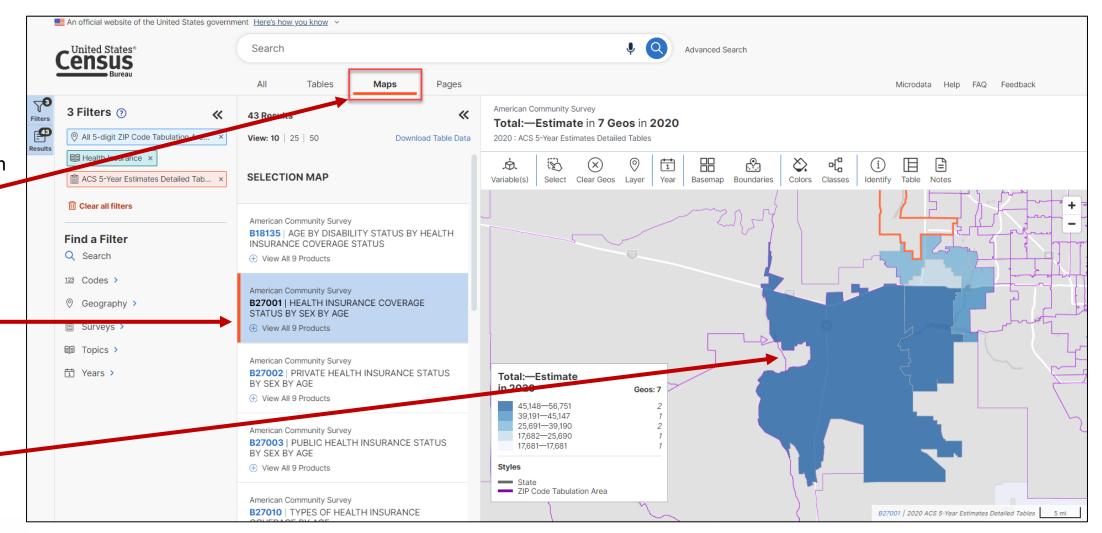

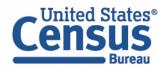

#### **Select Your Variable**

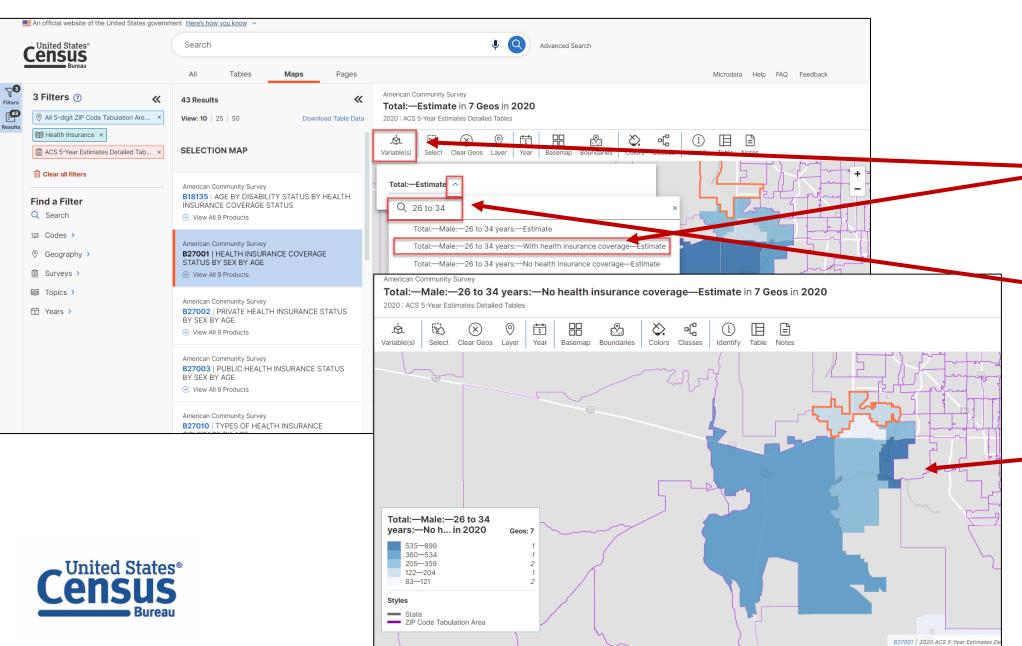

## Select your variable from the Map View

Select the Variables button > click on the chevron to open the menu > find and click the variable that says Total-Male-26 to 34 years-With health insurance coverage-Estimate.

Tip: Use the search bar to quickly locate variables.

View the updated map

### Adding geographies using the map

#### To add a single geography using the map

- Left click on the geography that you want to add
- Click on Select

#### To add multiple geographies at once

- Click on the Select button
- the click as you drag the mouse over the desired geos to create the box any geos touching the box will be selected
- Once you are done selecting geographies, click on the Exit Select Tool button

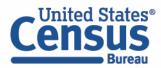

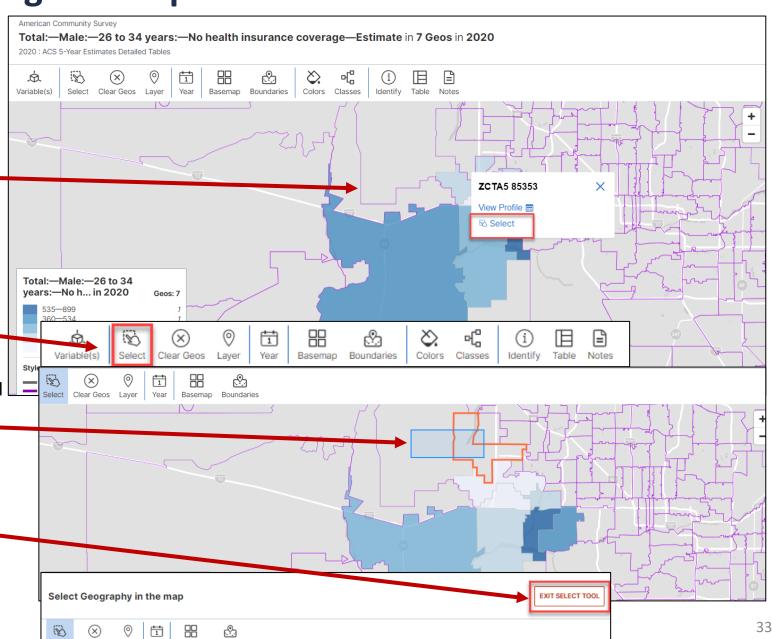

### **Compare Maps Across Time**

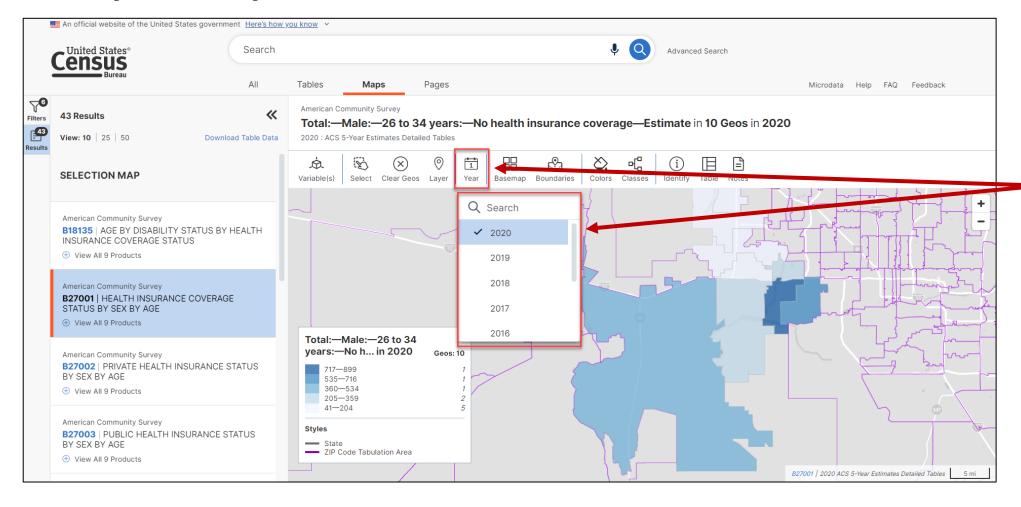

- The map defaults to the 2020 ACS 5-Year estimates. To view data in the map for the same table from the previous years, click on the Year button and select the year of interest. The map will update.
- Click on the Year button again to close the panel.

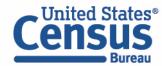

### **Switching to a Different Basemap**

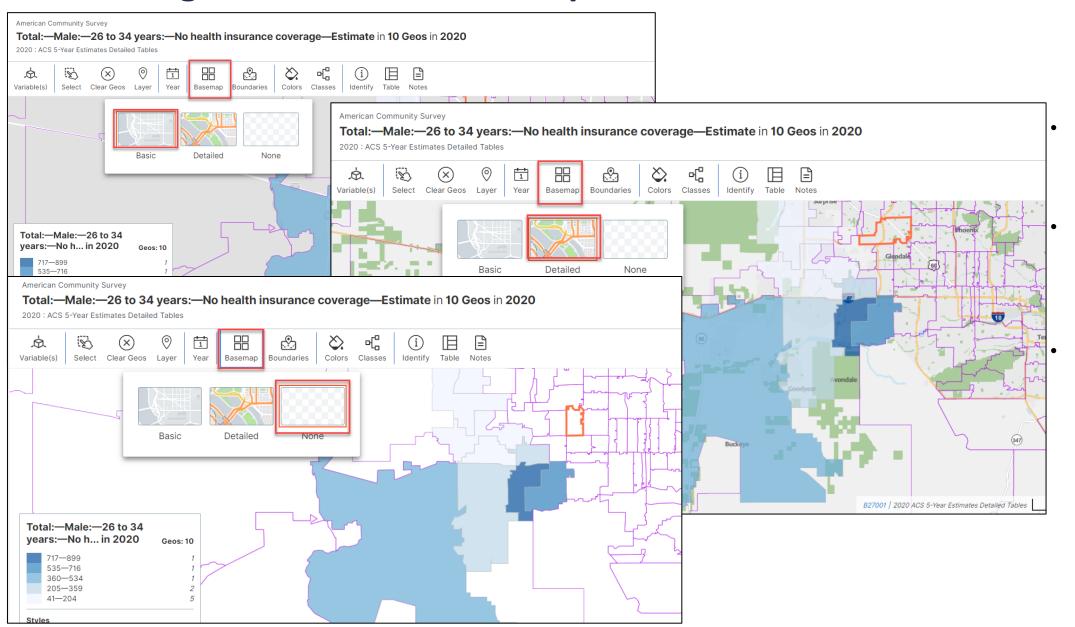

- You have the option to switch to a different basemap. Click on the Basemap button.
- The default basemap is the Basic one.
- You can also switch to the Detailed basemap.
- Or you can switch to None, which produces a blank map (no roadways, bodies of water, etc. are shown)

### Adding geographic boundaries

- You have the option of overlaying different geographic boundaries against the geographies currently selected.
- Click on the Boundaries button.
- Let's say that we want to view the County Subdivision boundaries and labels against the ZCTAs.
   Check the two boxes found next to County Subdivision. The boundaries and labels will appear on the map in gray.
- Click on the X in the corner of the panel to close it.

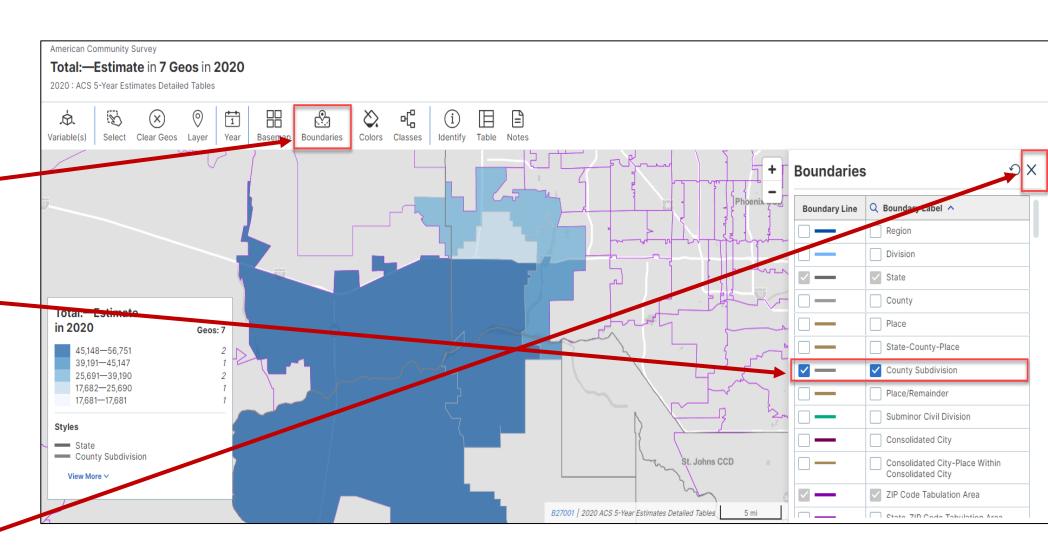

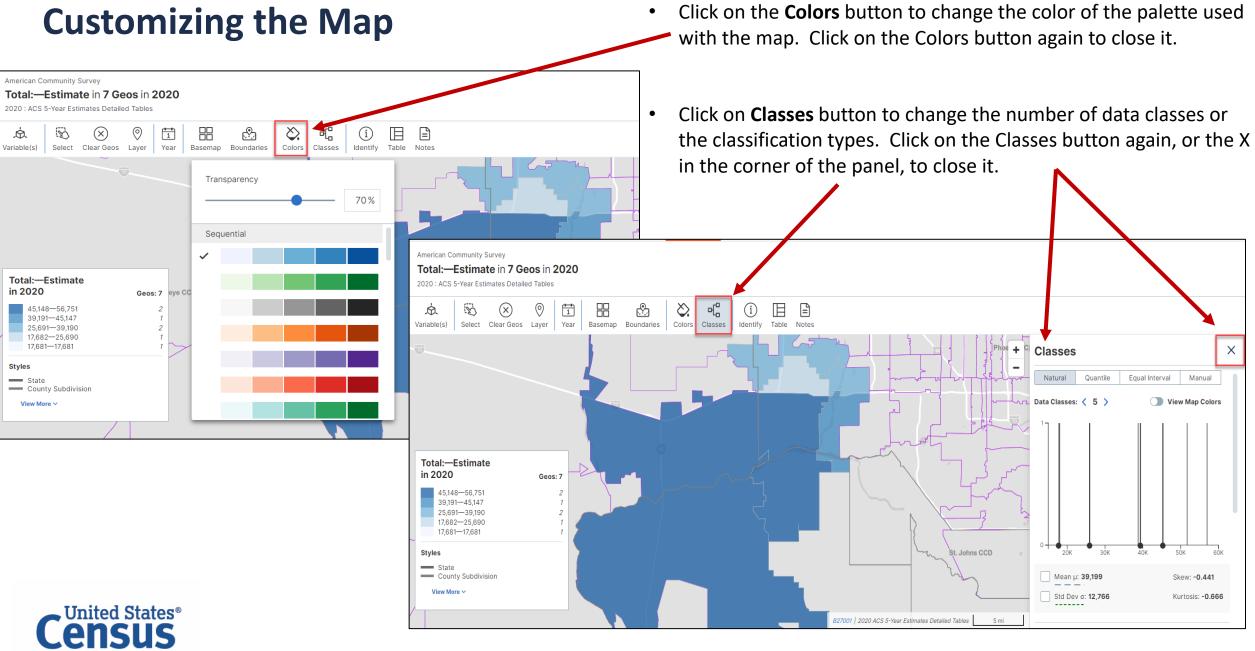

- Click on the Identify button to find more geographic information on a geography. Then click on the map over the geography of interest.
- Click on the chevron to drill down into the available information.
- Click on the Exit —
   Identify Tool button
   to close it.

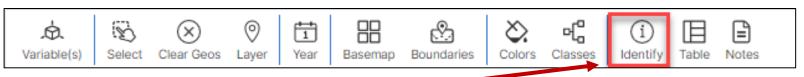

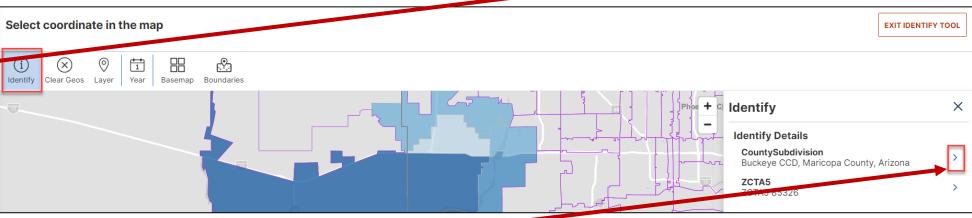

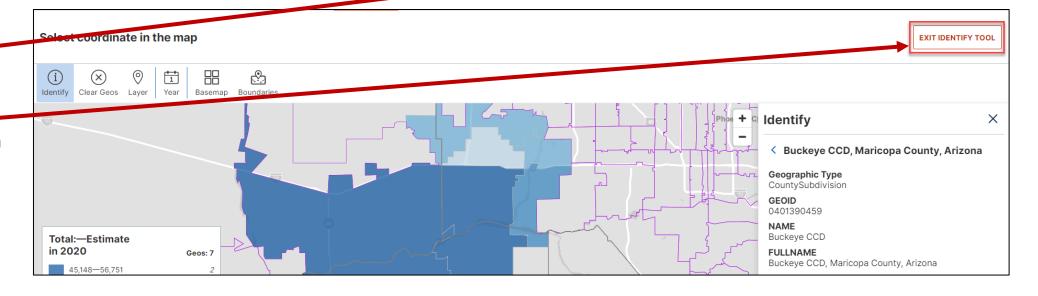

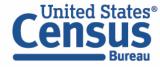

• Click on the **Notes** button to view information on the map and the table it's produced from.

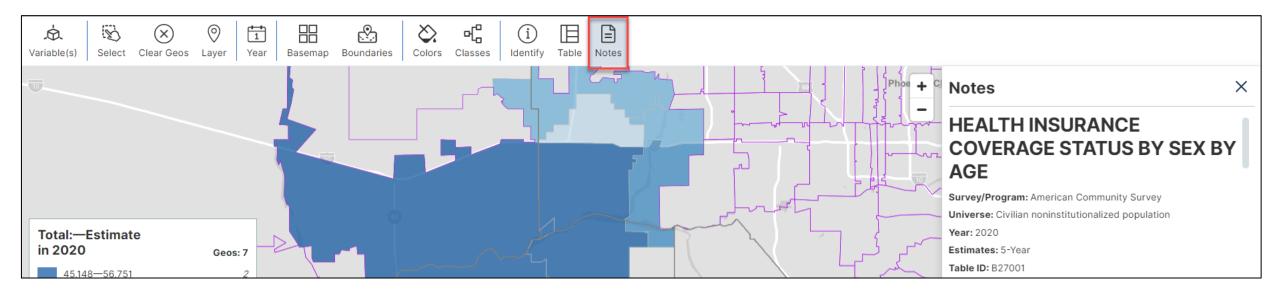

• Click the **Table** button to view a table with all of your selected geographies. Click **View Full Table** to download the full set of data.

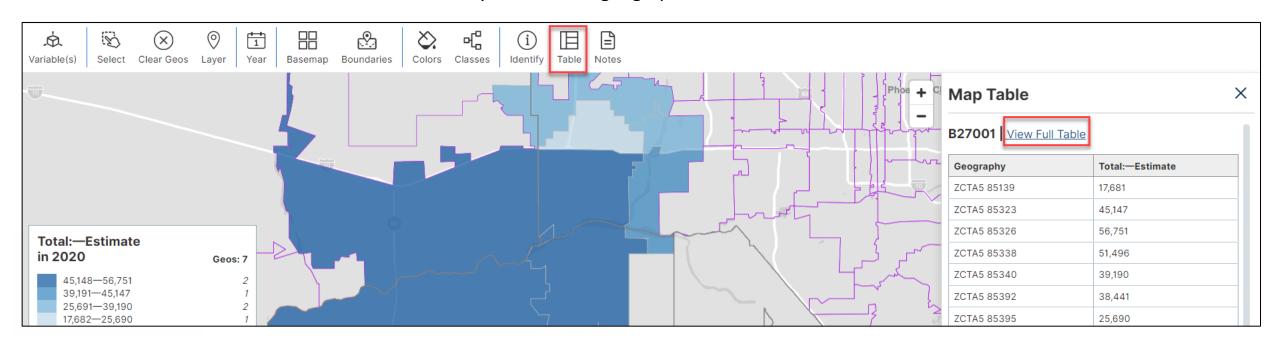

### **Download Table**

- Click ZIP from the ribbon above the table
- Verify the years you would like to download
- Click Download.CSV —

 View the progress of the download using the popup in the lower right corner of the screen.

Tip: Make sure popup blocker is turned off in browser to ensure download successfully appears.

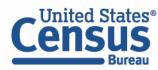

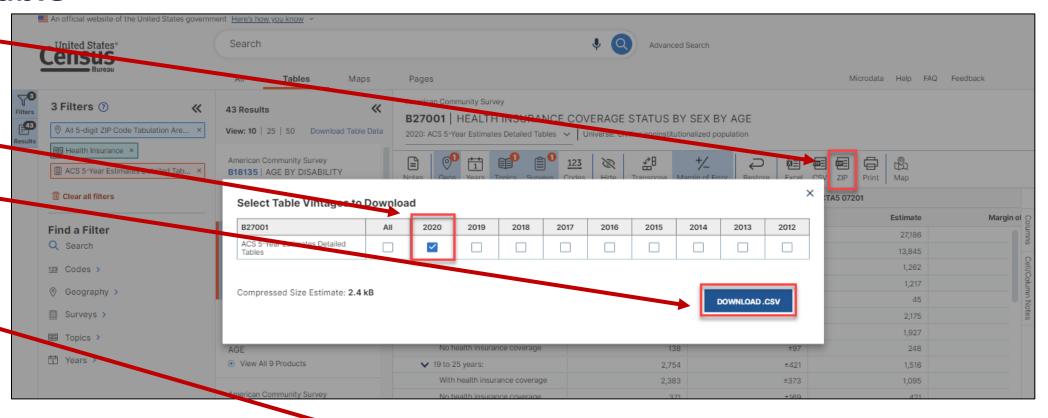

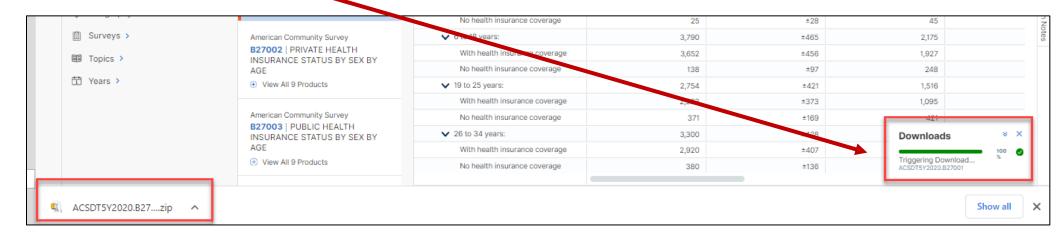

# **Open File**

 Open the .zip file and double click the file that has "Data" in the name.

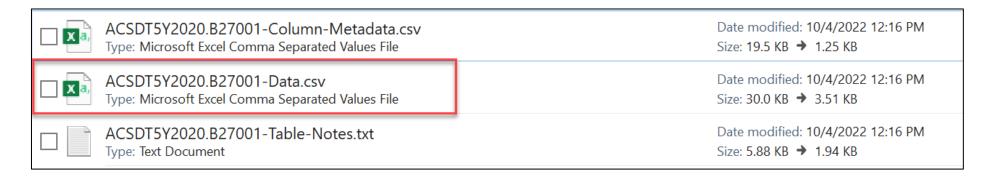

|    | Α        | В         | C          | D         | E         | F         | G          | Н         | I         | J         | K          |
|----|----------|-----------|------------|-----------|-----------|-----------|------------|-----------|-----------|-----------|------------|
| 1  | GEO_ID   | NAME      | B27001_0   | B27001_0  | B27001_0  | B27001_0  | B27001_0   | B27001_0  | B27001_0  | B27001_0  | B27001_0   |
| 2  | Geograph | Geographi | Estimate!! | Annotatio | Margin of | Annotatio | Estimate!! | Margin of | Annotatio | Annotatio | Estimate!! |
| 3  | 860000U  | ZCTA5 851 | 17681      | null      | 1511      | null      | 8745       | 827       | null      | null      | 671        |
| 4  | 860000U  | ZCTA5 853 | 45147      | null      | 1620      | null      | 21738      | 1095      | null      | null      | 2189       |
| 5  | 860000U  | ZCTA5 853 | 56751      | null      | 2786      | null      | 28640      | 2103      | null      | null      | 2418       |
| 6  | 860000U  | ZCTA5 853 | 51496      | null      | 1797      | null      | 25517      | 1031      | null      | null      | 2366       |
| 7  | 8600000U | ZCTA5 853 | 39190      | null      | 2636      | null      | 19514      | 1431      | null      | null      | 1294       |
| 8  | 860000U  | ZCTA5 853 | 38441      | null      | 1491      | null      | 18941      | 1258      | null      | null      | 1994       |
| 9  | 860000U  | ZCTA5 853 | 25690      | null      | 1716      | null      | 12368      | 892       | null      | null      | 651        |
| 10 |          |           |            |           |           |           |            |           |           |           |            |

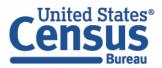

# **Export to Excel or CSV**

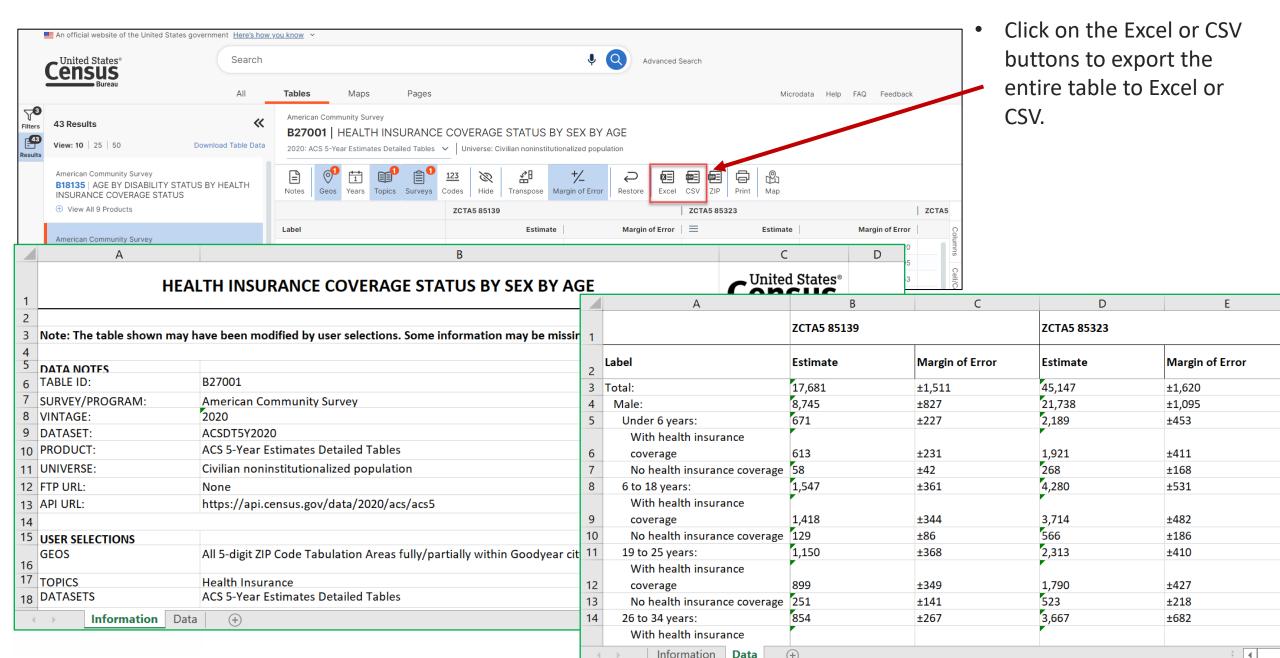

# data.census.gov Demo

- 1. Getting started using the Single Search bar
  Example: 2021 ACS Data Profile tables for Buckeye, Arizona and the Geographic Profile
- 2. Getting started using the Advanced Search
  Example: 2021 ACS income data for all metro and micro statistical areas in Arizona
- 3. Using the Single Search bar in conjunction with the Advanced Search Example: Tables B25014 and B25044 (Housing tenure data) for a block group in Sierra Vista, Arizona
- 4. Using the Advanced Search to compare data across time and geographies Example: Table B27001 (Health insurance data) for all ZCTAs in Goodyear, Arizona
- 5. Finding Business Data (Searching by Industry)

  Example: Economic data for a ZIP Code and all counties in Arizona
- 6. Resources

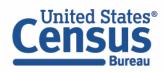

### **Select NAICS**

Using the advanced search to find data for a high-level NAICS for a smaller geography (to have more data available to you)

Select NAICS 51 – Information

Codes > Industry Codes (NAICS) > 51 – Information > 51 - Information

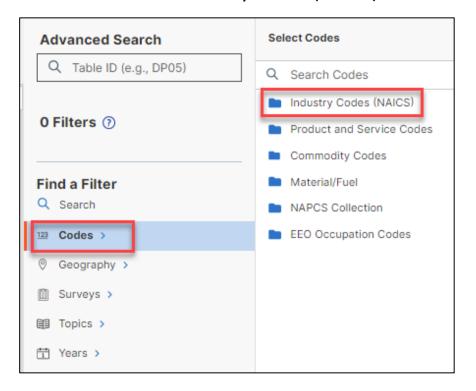

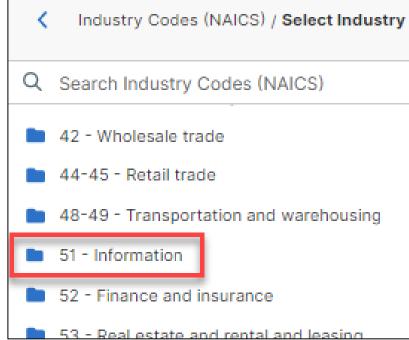

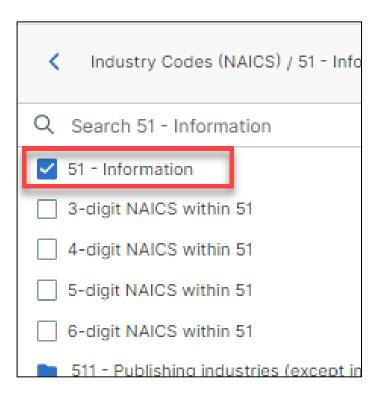

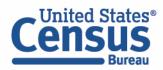

# Select Geography: ZIP Code 07724 in Prescott, Arizona

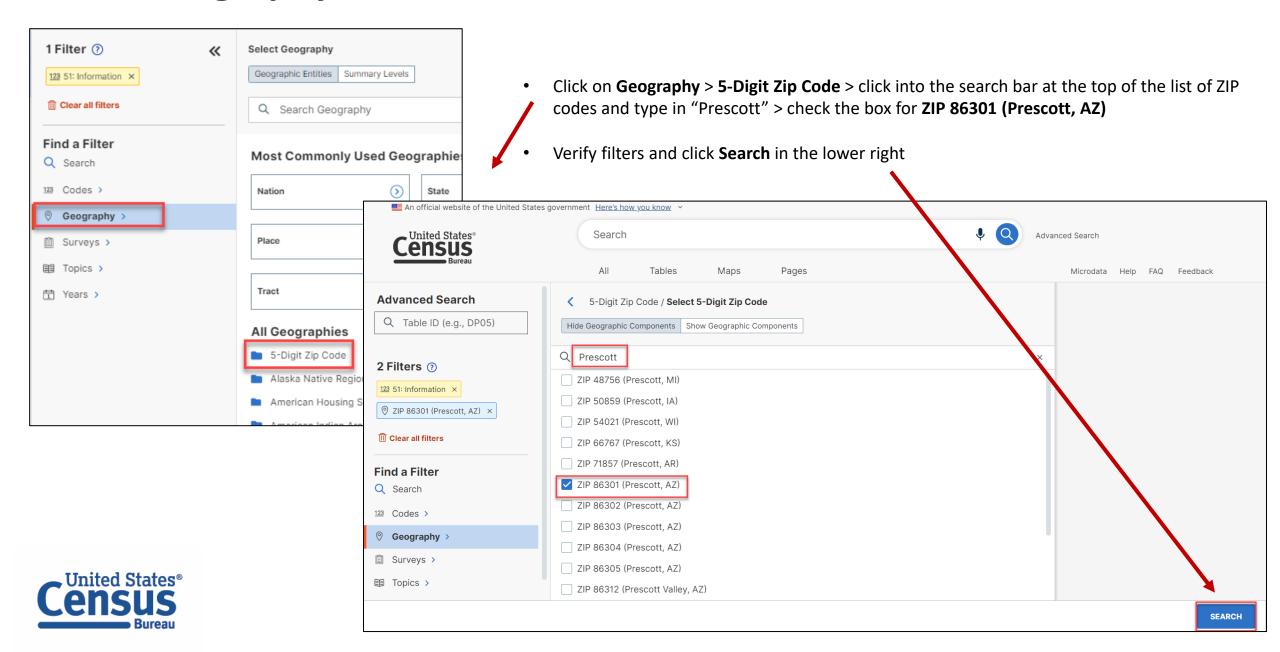

### **Choose Table**

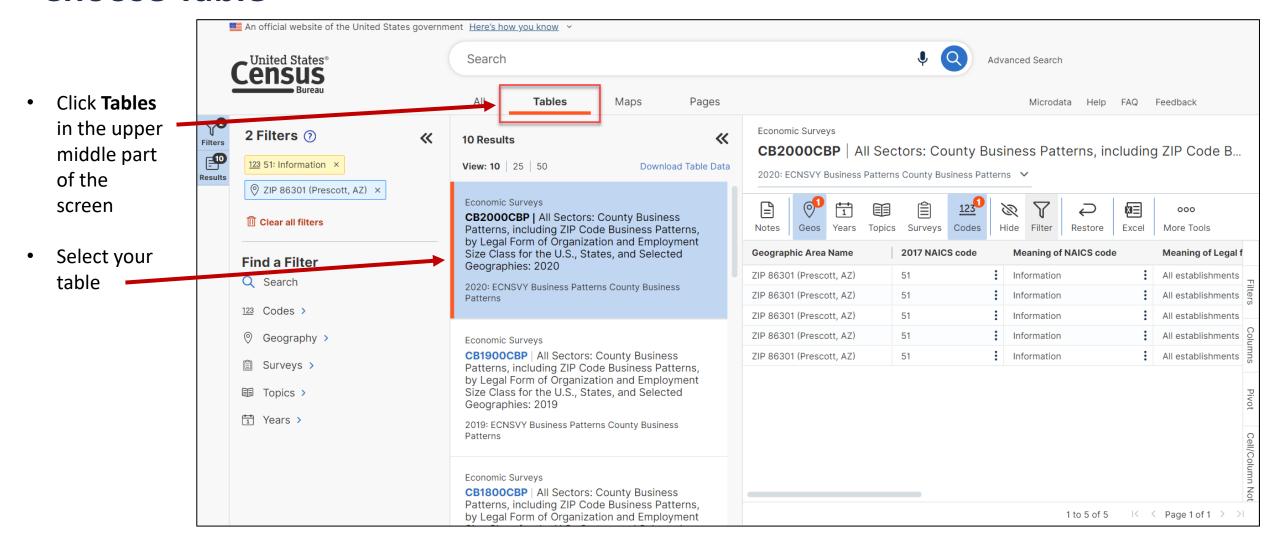

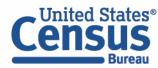

### **View Results**

 View your results. Since a high-level NAICS was used, more data is available

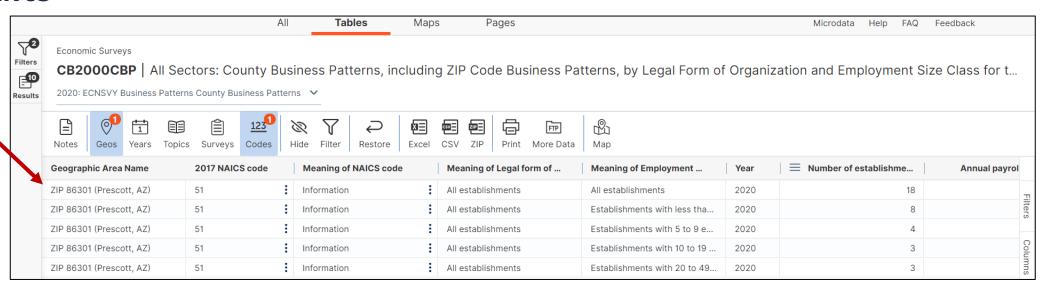

• Keep in mind that using a detailed NAICS code (in this example, a 4-digit one) with a smaller geography will typically result in less data available

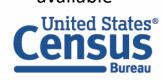

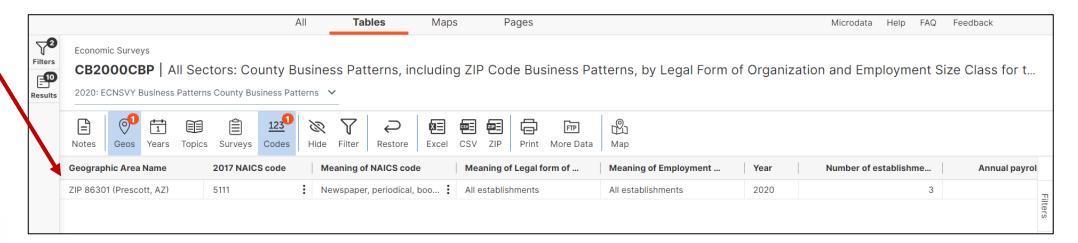

## **Select NAICS**

Using the advanced search to find data for a detailed-level NAICS for larger geographies (to have more data available to you)

Select NAICS 5111 – Newspaper, periodical, book, and directory publishers
 Codes > Industry Codes (NAICS) > 51 – Information > 511 – Newspaper, periodical, book, and directory publishers > 5111 –
 Newspaper, periodical, book, and directory publishers > check box for 5111 – Newspaper, periodical, book, and directory publishers

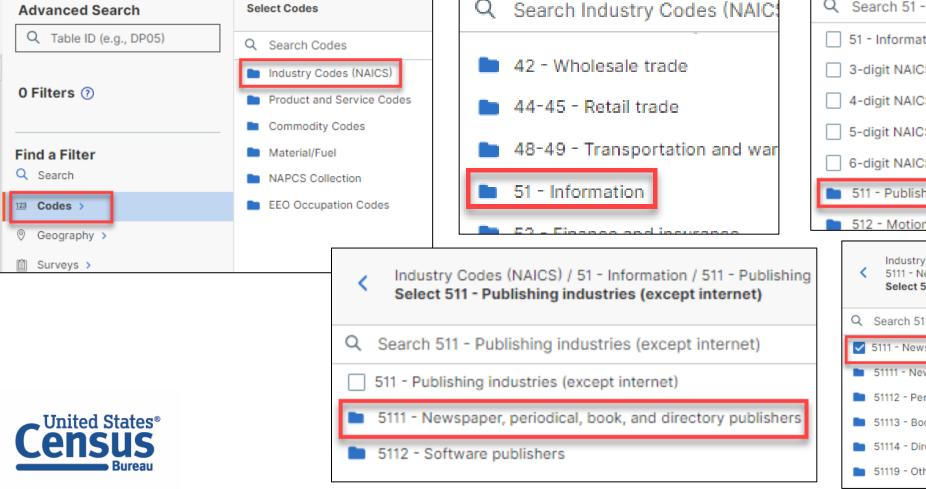

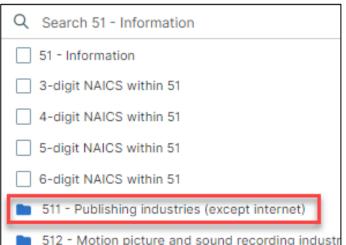

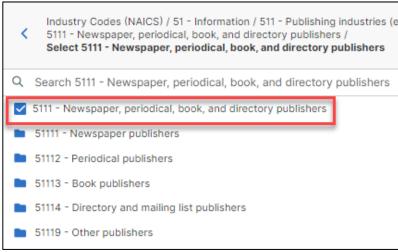

# Select Geography: All Counties in Arizona

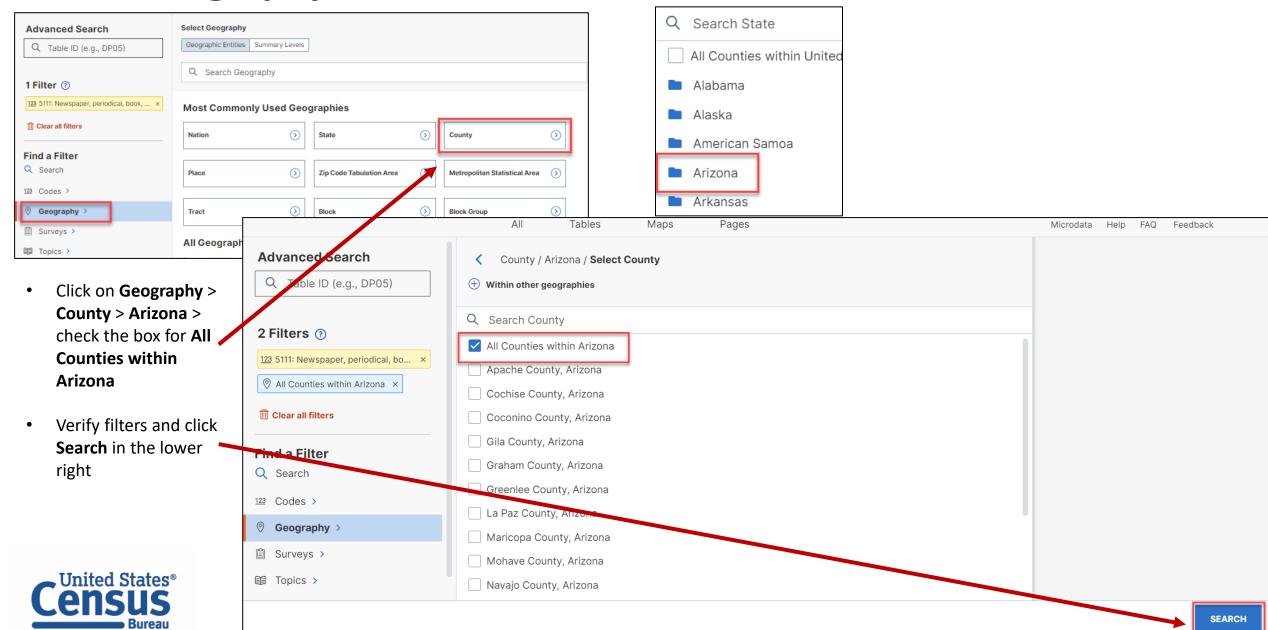

### **Choose Table and View Results**

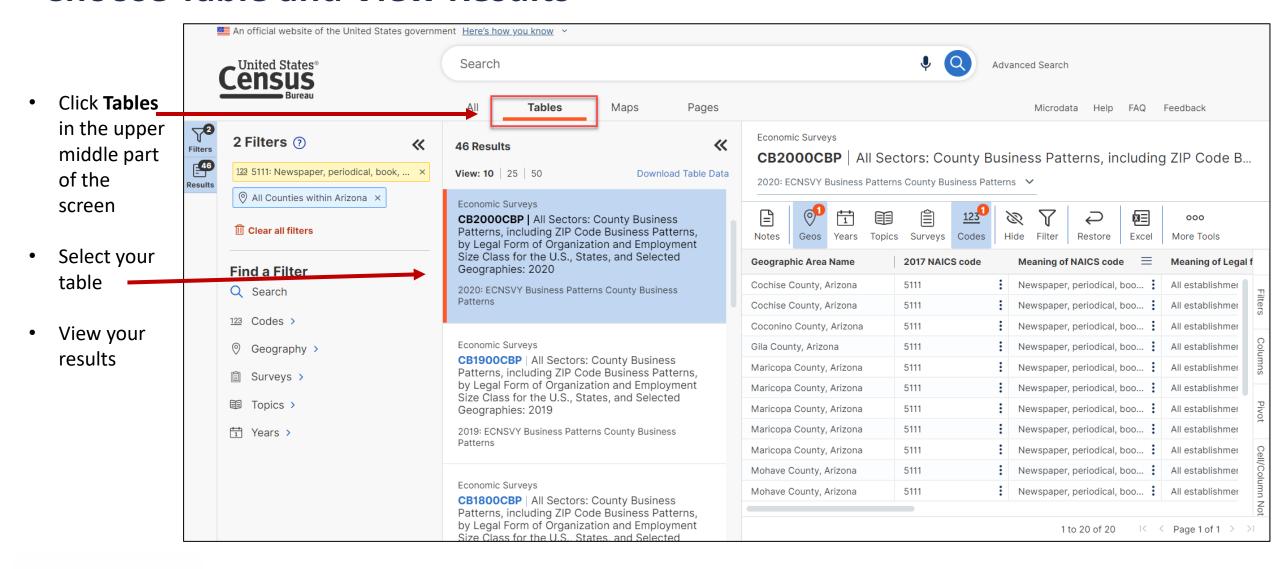

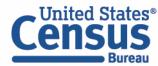

# **Filtering**

- Click on the Filter button in the ribbon
- Click on the chevron next to Number of \_ establishments
- Click on the chevron to open the menu and select 'Less than'
- Enter desired threshold in the box below the 'Less than' box
- This filters the table to show only those with less than 25 establishments
- Click on the Filter button again to hide the panel

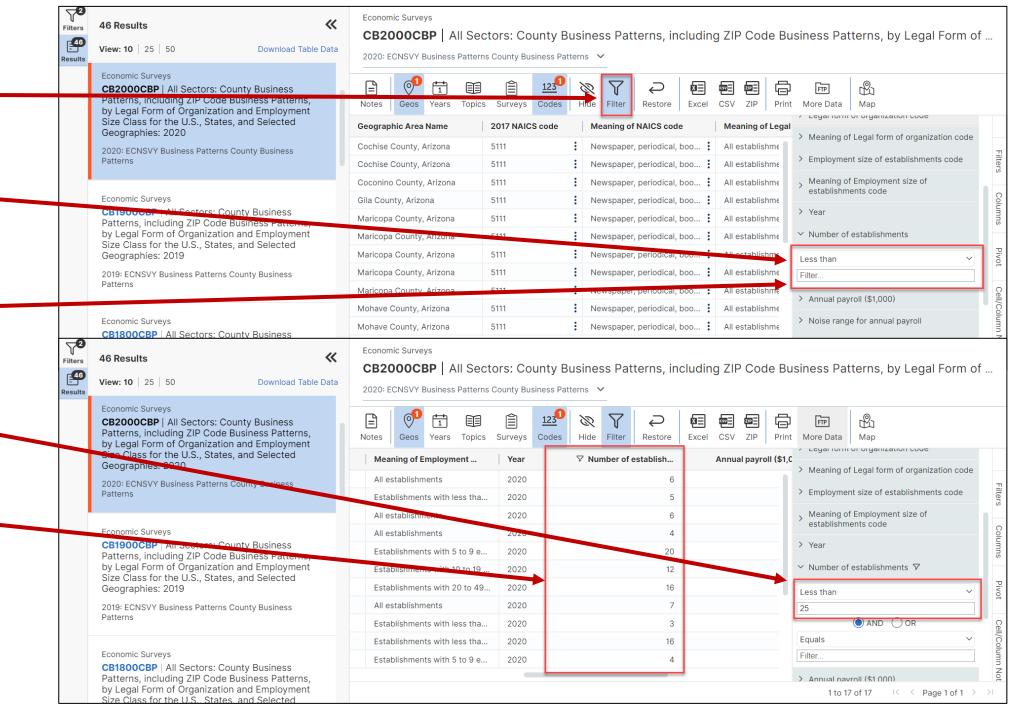

### **More Data to Access FTP**

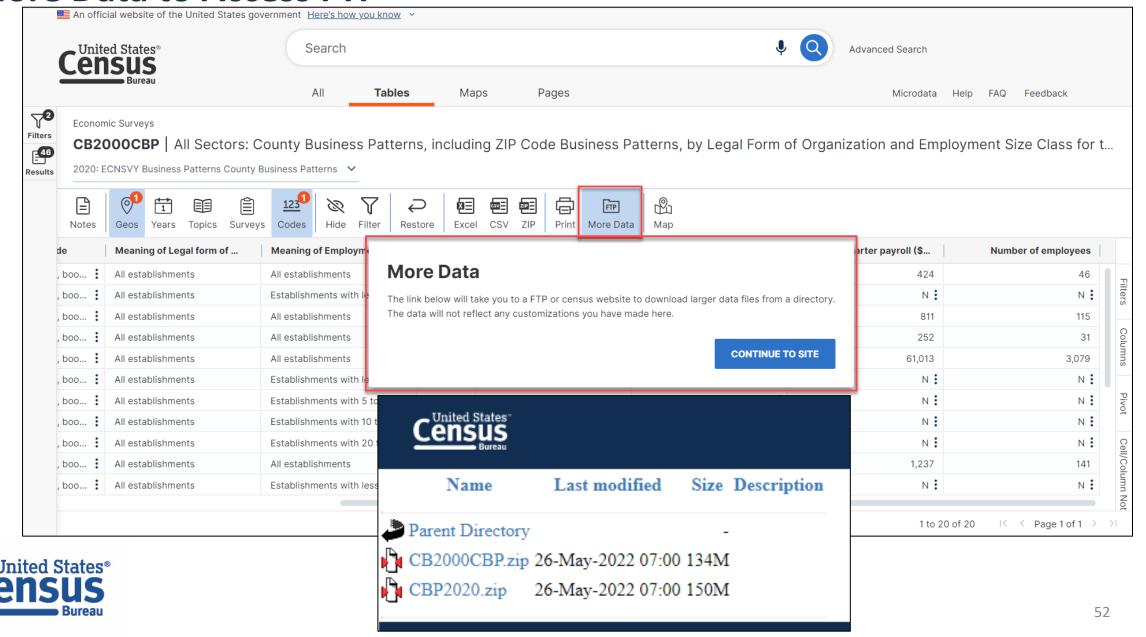

# **Navigate to Map**

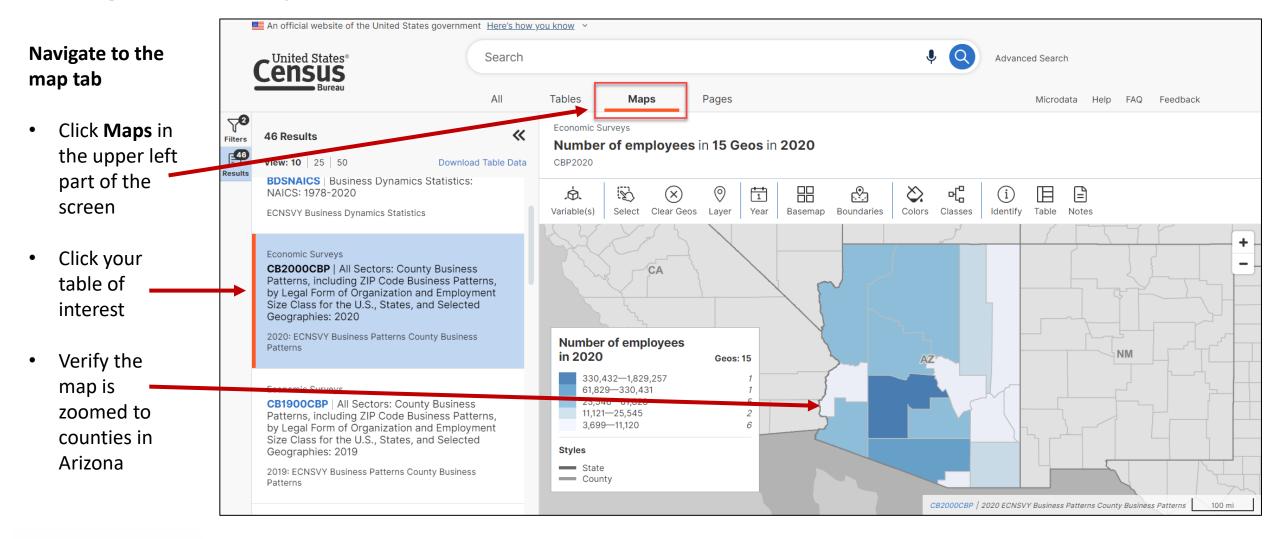

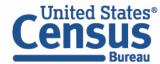

### **Select Your Variable**

— County

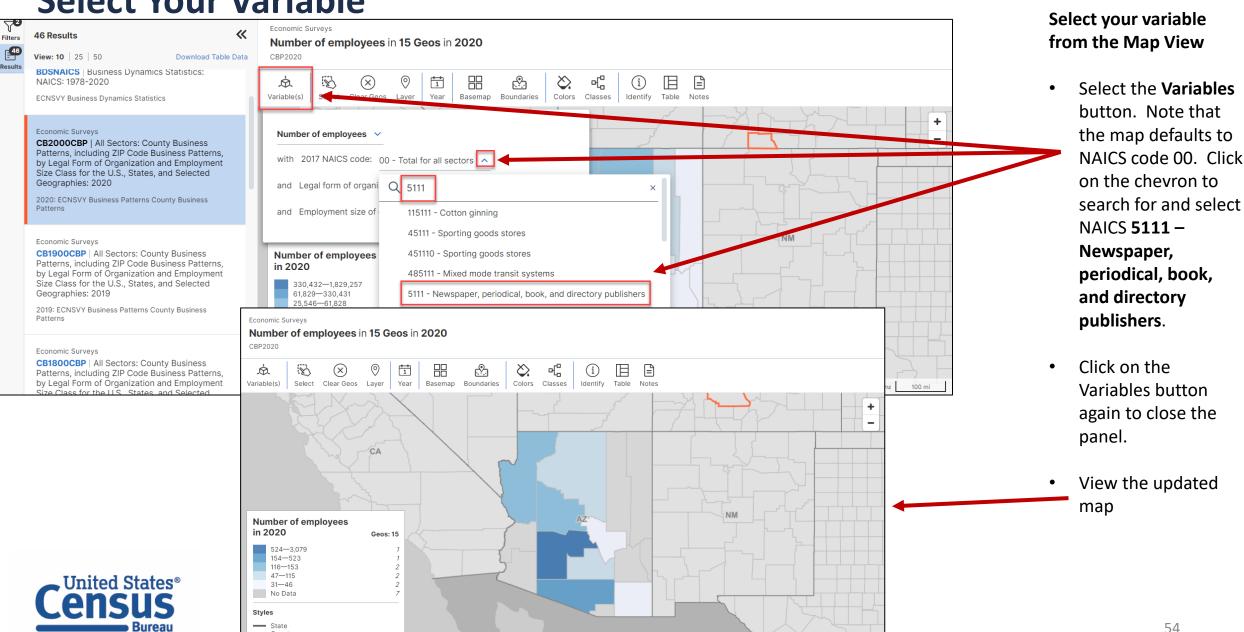

CB2000CBP | 2020 ECNSVY Business Patterns County Business Patterns

### **Select Your Variable**

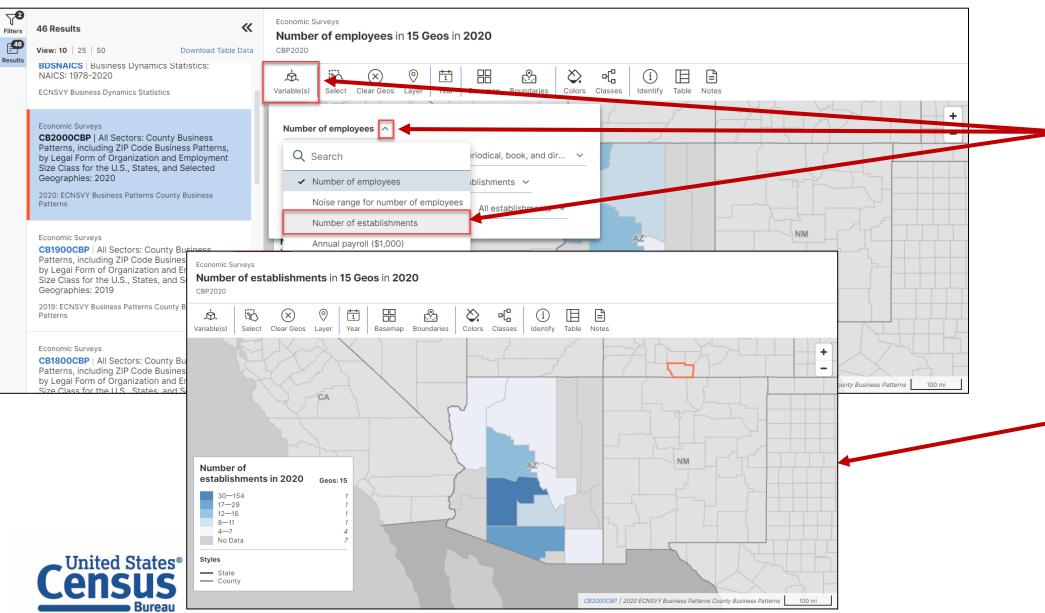

# Select your variable from the Map View

- Select the Variables button. Note that the map defaults to showing the number of employees. Click on the chevron to and select Number of establishments.
- Click on the Variables button again to close the panel.
- View the updated map

# data.census.gov Demo

- 1. Getting started using the Single Search bar
  Example: 2021 ACS Data Profile tables for Buckeye, Arizona and the Geographic Profile
- 2. Getting started using the Advanced Search
  Example: 2021 ACS income data for all metro and micro statistical areas in Arizona
- 3. Using the Single Search bar in conjunction with the Advanced Search Example: Tables B25014 and B25044 (Housing tenure data) for a block group in Sierra Vista, Arizona
- 4. Using the Advanced Search to compare data across time and geographies Example: Table B27001 (Health insurance data) for all ZCTAs in Goodyear, Arizona
- 5. Finding Business Data (Searching by Industry)

  Example: Economic data for a ZIP Code and all counties in Arizona
- 6. Resources

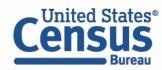

# data.census.gov Resource Page

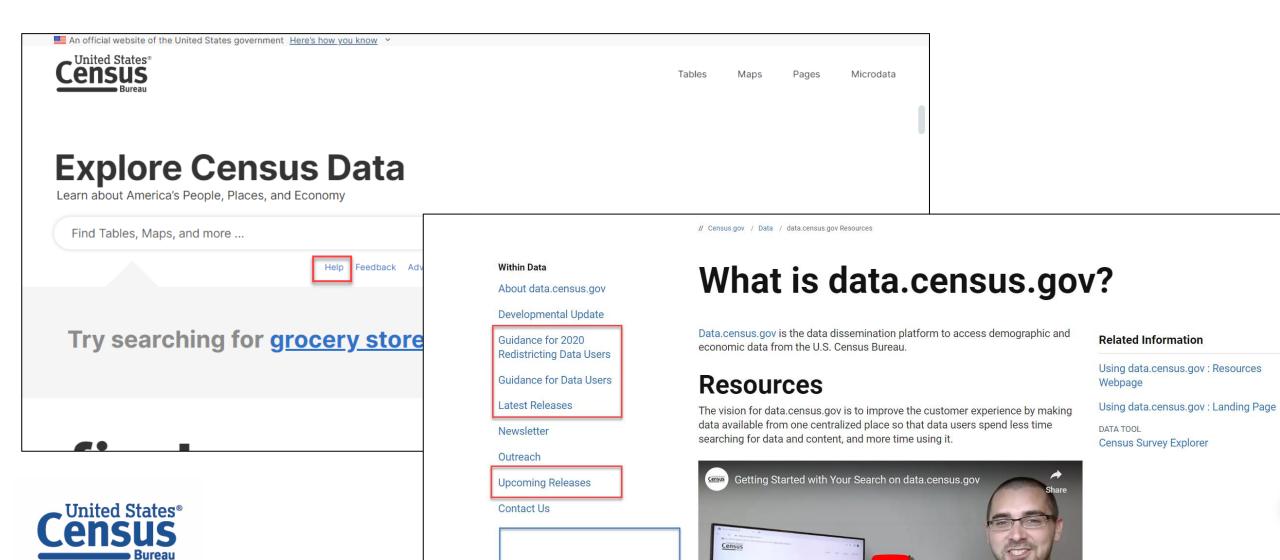

Want a sneak peek

**Explore Census Data** 

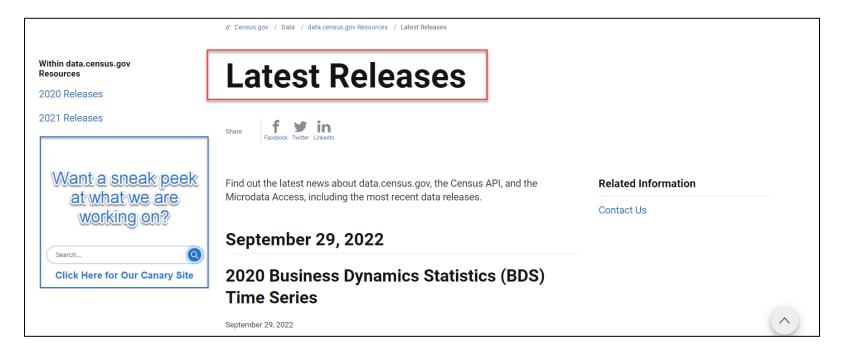

# **Latest & Upcoming Releases**

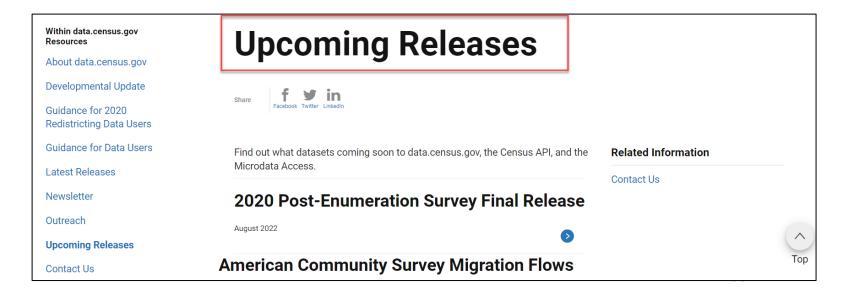

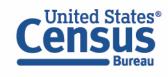

# Developmental & Latest Updates

// Census.gov / Data / data.census.gov Resources / Developmental Update

#### Within data.census.gov Resources

About data.census.gov

Developmental Update

Guidance for 2020 Redistricting Data Users

Guidance for Data Users

Latest Releases

Newsletter

Outreach

**Upcoming Releases** 

Want a sneak peek

at what we are

working on?

Contact Us

# **Developmental Update**

September 08, 2022

Share

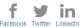

The purpose of this page is to summarize functionality included in the release of the Census Bureau's developing data dissemination platform at data.census.gov.

Data.census.gov: Release Notes [3.2M]

Related Information

Contact Us

### **Latest Updates**

On September 8, we released the following updates to the site:

• Safari browser support. We applied updates to improve the site experience in Safari. You will no longer receive a message that the browser is not supported

Тор

Is this page helpful? X
Yes No

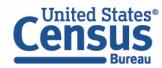

#### Within data.census.gov

Frequently Asked Questions

How-to Materials for Using data.census.gov

How-to Materials for Using the Census API

How-to Materials for Using the Microdata

Transition from AFF

Transition from DataFerrett

Video Tutorials

Webinars

Want a sneak peek at what we are working on?

#### **Guidance for Data Users**

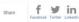

Data.census.gov is the new platform to access data and digital content from the U.S. Census Bureau. The vision for data dissemination through data.census.gov is to improve the customer experience by making data available from one centralized place so that data users spend less time searching for data content and more time

The vision for data.census.gov stems from overwhelming feedback that the Census Bureau has received to simplify the way customers get data. The Census Bureau continues to work on the customer experience so that it is not necessary for data users to know Census Bureau jargon or perform a complicated search to find the data that they need. In the past, prior to the inception of data.census.gov, the Census Bureau collected information, processed edits, reviewed the data, and disseminated it through multiple websites and applications. Data users had to know how to navigate these sites and applications in order to receive access to

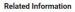

Within Guidance for Data

requently Asked

How-to Materials for

low-to Materials for

Using the Census API

low-to Materials for

Jsing the Microdata

ransition from AFF

ransition from

Video Tutorials

Want a sneak peek

at what we are

DataFerrett

Webinars

Using data.census.gov

Duestions

Contact Us

Within Guidance for Data

Frequently Asked

How-to Materials for

Using data.census.gov

How-to Materials for

Using the Census API

How-to Materials for

Using the Microdata

Transition from AFF

Transition from

Video Tutorials

DataFerrett

Vebinars

Questions

Access

Census Survey Explorer

#### **How-to Materials for Using** data.census.gov

// Census.gov / Data / data.census.gov.Resources / Guidance for Data Users / How-to Materials for Using data.census.gov

Share f y in

Do you have questions on how to use data.census.gov? Check out our step-bystep guidance to learn how to navigate the site and find out about new functionality

#### Related Information Contact Us

DATA TOOL

Census Survey Explor

#### Using data.census.gov

- Using data.census.gov Advanced Search [< 1.0 MB]
- Using data.census.gov All Results Page [< 1.0 MB]
- Using data.census.gov Copying Cells and Headers [< 1.0 MB]
- Using data.census.gov Customize Table [1.1 MB]
- ↓ Using data.census.gov Download [1.5 MB]
- Using data.census.gov People in Poverty Exercise [< 1.0 MB]
- Using data.census.gov Export a Table [< 1.0 MB]

# **Guidance for Data Users**

### **Flyers**

- Customize Table Ribbon [< 1.0 MB]
- Getting Data for the Affirmative Fair Housing Marketing Plan [2.8 MB]
- How Can I Match the GEOID from data.census.gov with the GEOID from the TIGER/Line Shapefiles? [< 1.0 MB]
- How to Access Data for AIAN Population Groupings [< 1.0 MB]
- How to Access Data for Congressional Districts [< 1.0 MB]
- How to Access Data for State Legislative Districts [< 1.0 MB]
- How to Access Economic Data Using data.census.gov [< 1.0 MB]
- How to Access Geographic Comparison Tables [< 1.0 MB]
- How to Download A Table as a CSV File [1.1 MB]
- How to Export Tables and Copy Paste Cells [< 1.0 MB]
- How to Search for a New Table Without Losing Selected Geos [1.1 MB]
- How to Select All Sectors by State in data.census.gov for 2017 Economic Census [< 1.0 MB]
- I Need Data for ZIP Codes. What Summary Level Should I Use? [< 1.0 MB]

#### Address Search - Geocoder and **TIGERweb**

- How Can I Find Geographic Information about a Particular Address Using TIGERweb?
- How Can I Add and View Additional Layers to My Map Using TIGERweb? [1.8 MB]

#### **How-to Materials for Using the** Census API

f ⊌ in

Do you have guestions on how to use the Census API? Check out our step-by-step quidance to learn how to use the Census API to find the data you need. To learn

#### **Guidance for Developers**

This page provides developers and researchers on how to use the Census Data API and Census Microdata API from U.S. Census Bureau datasets

Want a sneak peek at what we are

more about the Census API, and to begin using it to locate data, visit our Census

L Census Data API Flyer [< 1.0 MB]

Within Guidance for Data Frequently Asked

Questions

How-to Materials for

Using data.census.gov How-to Materials for

Using the Census API

How-to Materials for Using the Microdata Access

ransition from AFF

Transition from DataFerrett

**Related Information** 

Guidance for Developers

Available APIs

Contact Us

Video Tutorials

Webinars

Want a sneak peek at what we are

### **Flvers**

vour site

- Customize Table Ribbon [< 1.0 MB]
- Getting Data for the Affirmative Fair Housing Marketing Plan [2.8 MB]

#### **How-to Materials for Using the** Microdata Access

Related Information

Guidance for Developers

Census Survey Explorer

P2 | 2020 DEC Redistricting Data (PL 94-171) | 500 mi U.S. Census Bureau

Learn to build the Geographic Profile Map for

Using data.census.gov - Geographic Profiles [< 1.0 MB]

Hispanic or Latino (of any race)

All States within United States

share f y in

Do you have guestions on how to use Microdata Access? Check out our step-bystep guidance to learn how to use Microdata Access to create your own tabulations.

Using Microdata Access: With ACS 1-Year Estimates - Public Use Microdata Sample

Using Microdata Access: How To Create Poverty Estimates From The CPS ASEC [2.4

Webinars

**Creating Customized Tables** 

**Custom Tabulation Capabilities on** 

How-to Materials for Using the Census API

How-to Materials for Using the Microdata Access

Transition from AFF

Transition from DataFerrett

Video Tutorials

Webinars

Want a sneak peek

### **Transition from AFF**

// Census.gov / Data / data.census.gov Resources / Guidance for Data Users / Transition from AFF

f ⊌ in

#### **Transition From American FactFinder**

American FactFinder (AFF) was decommissioned and taken offline on Mar 2020. Data previously released on AFF are now being released on the U.S. Bureau's new dissemination platform, data.census.gov. Since we are a deve site, not all the data from AFF have been migrated over to data, census, gov is an overview of our data migration status that will be updated regularly.

#### **Data Availability**

What data are available in data.census.gov?

#### Within Guidance for Data Transition from DataFerrett

DataFerrett was decommissioned and taken offline on June 30, 2020. Data

Bureau's new dissemination platform, Microdata Access. Since we are a

What data are available in the Microdata

We continue to migrate data from DataFerrett. See a list of datasets currently

previously available on DataFerrett are now being released on the U.S. Census

developing site, not all the data from DataFerrett have been migrated over to

Microdata Access. Below is an overview of our data migration status that will be

share f y in

**Data Availability** 

Access?

Frequently Asked

How-to Materials for Using data.census.gov

How-to Materials for Using the Census API

How-to Materials for Using the Microdata Access

Transition from AFF

Transition from DataFerrett

Video Tutorials

Webinars

Want a sneak peek at what we are working on?

### Within Guidance for Data

Related Inf

Contact Us

Frequently Asked **Questions** 

How-to Materials for Using data.census.gov

How-to Materials for Using the Census API

How-to Materials for Using the Microdata Access

Transition from AFF

Transition from DataFerrett

Video Tutorials

Webinars

Want a sneak peek at what we are working on?

### Webinars

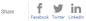

Did you miss our latest webinar? Or would you like to watch it again? View our latest recorded webinars on data.census.gov, the Census API, and Microdata Access. Most recorded webinars are available within a month of the original webinar date

#### **Upcoming Workshops**

#### data.census.gov Workshops

In these participatory classes, data.census.gov outreach staff walk you through examples that cover basics and advanced of using data.census.gov to find data.

**Upcoming Webinars** 

// Census.gov / Data / data.census.gov Resources / Guidance for Data Users / Frequently Asked Questions

#### Within Guidance for Data

Frequently Asked Questions

How-to Materials for Using data.census.gov

How-to Materials for Using the Census API

How-to Materials for Using the Microdata Access

Transition from AFF

Transition from DataFerrett

Video Tutorials

Webinars

Want a sneak peek at what we are

**Frequently Asked Questions** 

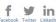

Check out our Frequently Asked Questions to learn about using data.census.gov. the Census API, and Microdata Access. Find out what data, features, and functionality is available.

What is data.census.gov?

What is data.census.gov?

Data.census.gov is the new platform to access data and digital content from the U.S. Census Bureau

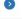

Why did the Census Bureau develop data.census.gov?

Related Information

Contact Us

DATA TOOL

Census Survey Explore

for Data Users

**Users** 

**Guidance** 

Within Guidance for Data

Frequently Asked

How-to Materials for Using data.census.gov

How-to Materials for Using the Census API

How-to Materials for Using the Microdata

Transition from AFF

Transition from DataFerrett

Video Tutorials

Webinars

Want a sneak peek at what we are working on?

**Video Tutorials** 

// Census.gov / Data / data.census.gov Resources / Guidance for Data Users / Video Tutorials

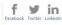

Our team is excited to share with you our favorite tips and tricks about how to use data.census.gov, Census API, and Microdata Access

**Featured Resource** 

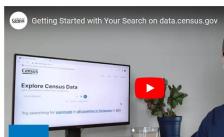

Tvson Weister

Watch on VouTube !nsus Bureau

**Related Information** 

Contact Us

DATA TOOL

Census Survey Explorer

# **Email Updates**

Get data.census.gov updates delivered to your inbox!

Sign up for email updates: <a href="https://public.govdelivery.com/accounts/USCENSUS/signup/15450">https://public.govdelivery.com/accounts/USCENSUS/signup/15450</a>

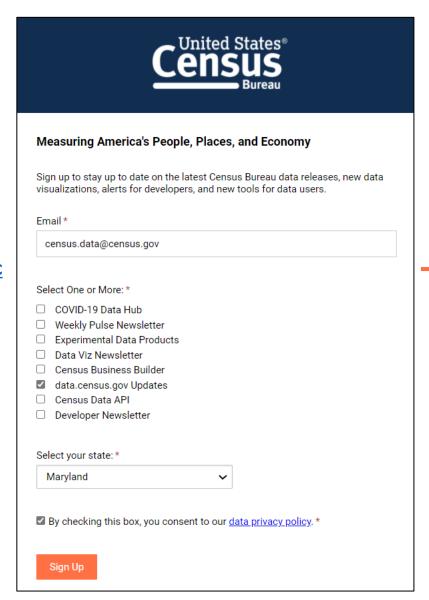

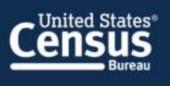

#### Data.census.gov Newsletter – August 2022

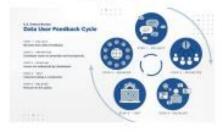

Learn about the latest system updates, data releases, and educational opportunities for data.census.gov.

#### Help Us Build a Better Data.census.gov

Feedback is at the core of all improvements to data.census.gov. It keeps our fingers on the pulse of data users' needs and expectations. Feedback is critical to how the site evolves and continues to be key to improvements made to our data platform. Like other data platforms you may have heard of, data.census.gov uses the Agile Process to inform future development choices. The Agile Development cycle begins and ends with user feedback.

Upcoming Webinar: Data at Your Door: Census API Decoded 8/30: 2:00-3:00pm

The Census Bureau's application programming interface (API) is a powerful tool that allows data users to quickly access data in a standardized way. By simply editing a sample URL and saving your results, you can view the data you need in Excel, Join us for this webinar, where we will introduce you to the API through a few core concepts, and do a live demonstration of our API in action.

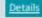

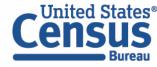

# Stay Connected

data.census.gov Resources page:

census.gov/data/what-is-datacensus-gov.html

**Feedback:** Fmail comments to

census.data@census.gov

Within data.census.gov Resources

About data.census.gov

**Developmental Update** 

Guidance for 2020 **Redistricting Data Users** 

Guidance for Data Users

Latest Releases

Newsletter

Outreach

**Upcoming Releases** 

**Contact Us** 

# Contact Us

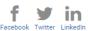

#### Our Development Depends on Your Feedback

As we continue to develop new functionalities like search by address and advanced printing and download options, please let us know what features are important to you.

Please send your questions or comments on data.census.gov, Census API, or Microdata Access to census.data@census.gov

#### Within Data

About data.census.gov

Developmental Update

Guidance for 2020 Redistricting Data Users

Guidance for Data Users

Latest Releases

Newsletter

Outreach

**Upcoming Releases** 

Contact Us

Want a sneak peek at what we are working on?

### What is data.census.gov?

Data.census.gov is the data dissemination platform to access demographic and economic data from the U.S. Census Bureau.

#### Resources

The vision for data.census.gov is to improve the customer experience by making data available from one centralized place so that data users spend less time searching for data and content, and more time using it.

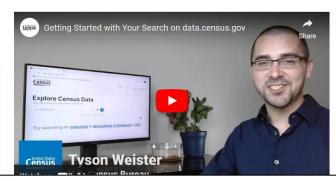

#### Related Information

Using data.census.gov: Resources Webpage

Using data.census.gov : Landing Page

Census Survey Explorer

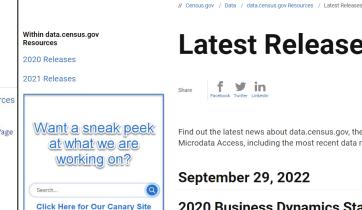

### **Latest Releases**

f ⊌ in

Find out the latest news about data.census.gov, the Census API, and the Microdata Access, including the most recent data releases

Related Information

Contact Us

**September 29, 2022** 

2020 Business Dynamics Statistics (BDS) **Time Series** 

September 29, 2022

data.census.gov & API

2021 October Current Population Survey **School Enrollment Supplement**